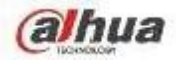

# **Network Attached Storage User's Manual**

**V 1.0.0**

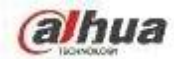

# **Table of Contents**

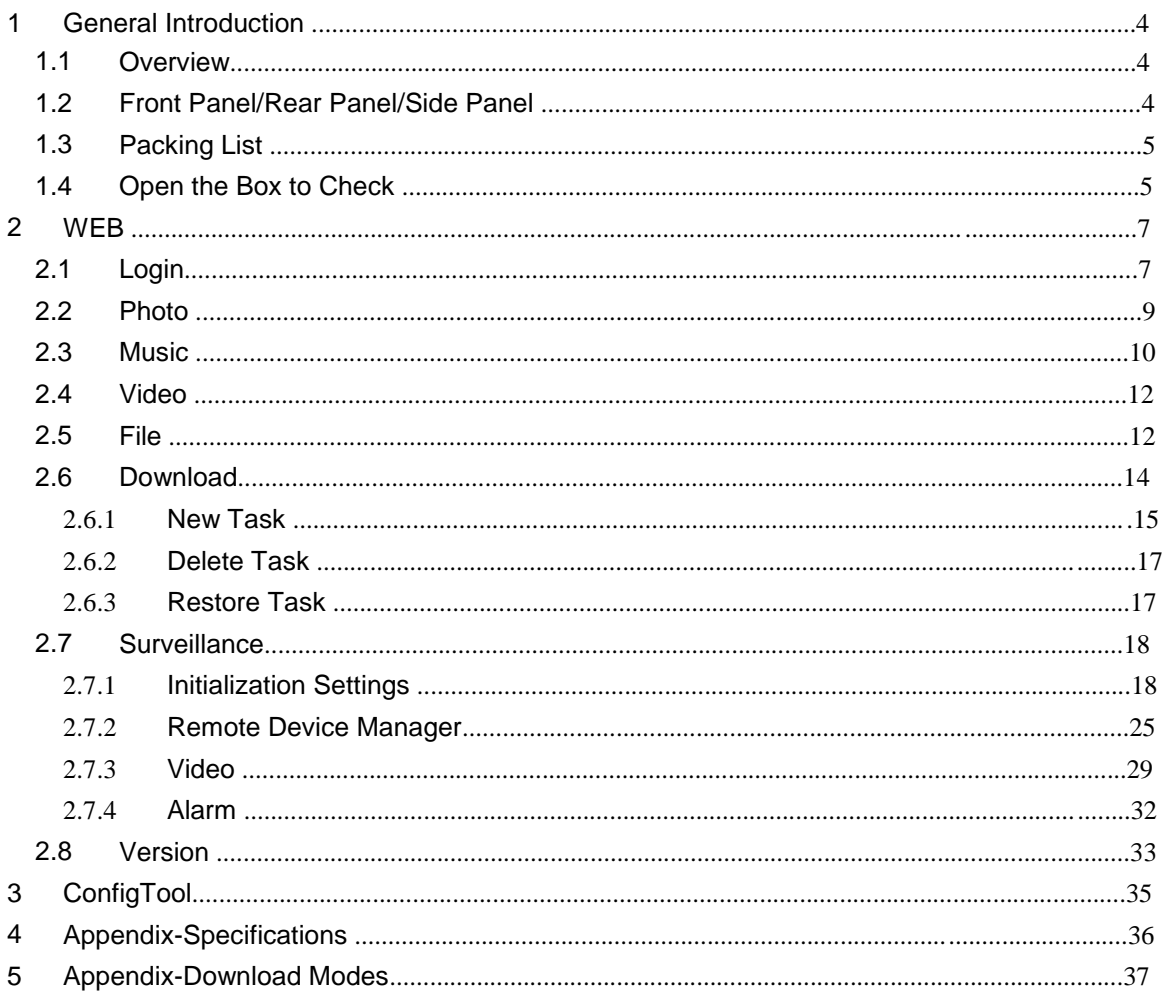

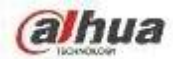

# **Welcome**

Thank you for purchasing our device!

This user's manual is designed to be a reference tool for your system.

Please open the accessory bag to check. Contact your local retailer ASAP if something is missing or damaged in the bag.

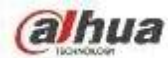

# **Important Safeguards and Warnings**

#### **1**.**Electrical safety**

- $\bullet$ All installation and operation here should conform to your local electrical safety codes.
- $\bullet$ An apparatus with CLASS I construction shall be connected to a MAINS socket outlet with a protective earthing connection.
- $\bullet$ Use a power supply which meets the requirements for SELV (Safety Extra Low Voltage) and complies with Limited Power Source according to IEC 60950-1. Refer to the device label for detailed information.
- $\bullet$ The product must be grounded to reduce the risk of electric shock.
- $\bullet$ We assume no liability or responsibility for all the fires or electric shock caused by improper handling or installation.

#### **2**.**Transportation security**

 Heavy stress, violent vibration or water splash are not allowed during transportation, storage and installation.

#### **3**.**Installation**

- $\bullet$ Keep upwards. Handle with care.
- $\bullet$ Do not apply power to the device before completing installation.
- $\bullet$ Do not place objects on the device.

#### **4**.**Qualified engineers needed**

- $\bullet$ All the examination and repair work should be done by the qualified service engineers.
- $\bullet$ We are not liable for any problems caused by unauthorized modifications or attempted repair.

#### **5**.**Environment**

- $\bullet$ The device should be installed in a cool, dry place away from direct sunlight, inflammable, explosive substances and etc.
- $\bullet$ This series product shall be transported, storage and used in the specified environments.

#### **6. Accessories**

- $\bullet$ Be sure to use all the accessories recommended by manufacturer.
- $\bullet$ Before installation, please open the package and check all the components are included.
- $\bullet$ Contact your local retailer ASAP if something is broken in your package.

#### **FCC Statement**

This device complies with Part 15 of the FCC Rules. Operation is subject to the following two conditions:

(1) This device may not cause harmful interference, and

(2) This device must accept any interference received, including interference that may cause undesired operation.

Attention that changes or modification not expressly approved by the party responsible for compliance could void the user's authority to operate the equipment.

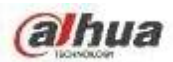

**Note:** This product has been tested and found to comply with the limits for a Class B digital device, pursuant to Part 15 of the FCC Rules. These limits are designed to provide reasonable protection against harmful interference in a residential installation. This product generates, uses, and can radiate radio frequency energy and, if not installed and used in accordance with the instructions, may cause harmful interference to radio communications. However, there is no guarantee that interference will not occur in a particular installation. If this product does cause harmful interference to radio or television reception, which can be determined by turning the equipment off and on, the user is encouraged to try to correct the interference by one or more of the following measures:

—Reorient or relocate the receiving antenna.

—Increase the separation between the equipment and receiver.

—Connect the equipment into an outlet on a circuit different from that to which the receiver is connected.

—Consult the dealer or an experienced radio/TV technician for help.

This equipment should be installed and operated with a minimum distance 20cm between the radiator and your body.

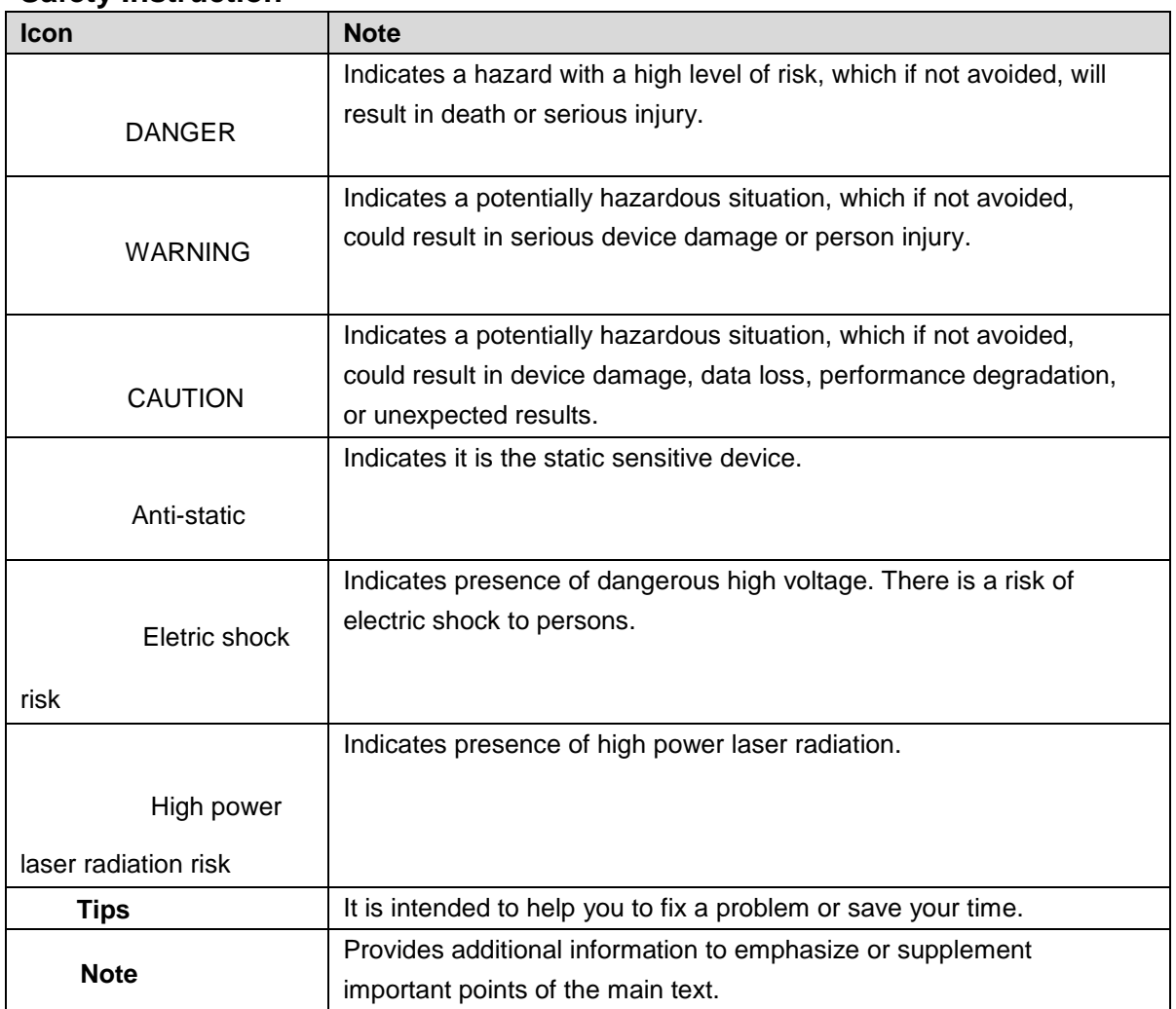

#### **Safety Instruction**

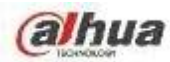

# **1 General Introduction**

# **1.1 Overview**

NAS (network attached storage) is a private network storage device for private data backup, sharing and storage.

NAS provides the storage function (unit: TB) based on the Android OS. It supports 4K HDMI video output, HIFI (High-Fidelity) audio output. It supports cell phone APP remote management and data access, view, and downloads the record file and image remotely.

After connected NAS to the network camera, it supports real-time preview, record playback, alarm event push and etc. It can provide total solutions for home security.

# **1.2 Front Panel/Rear Panel/Side Panel**

The front panel is shown as in Figure 1-1.

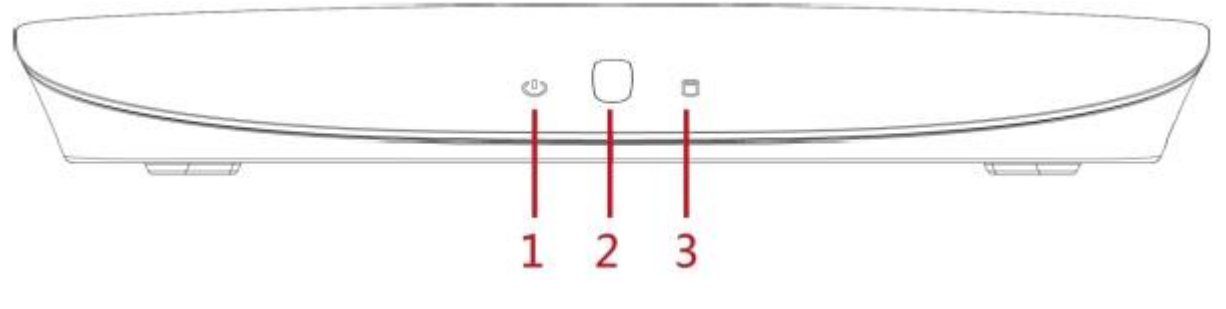

Figure 1-1

The front panel is shown as in Figure 1-2.

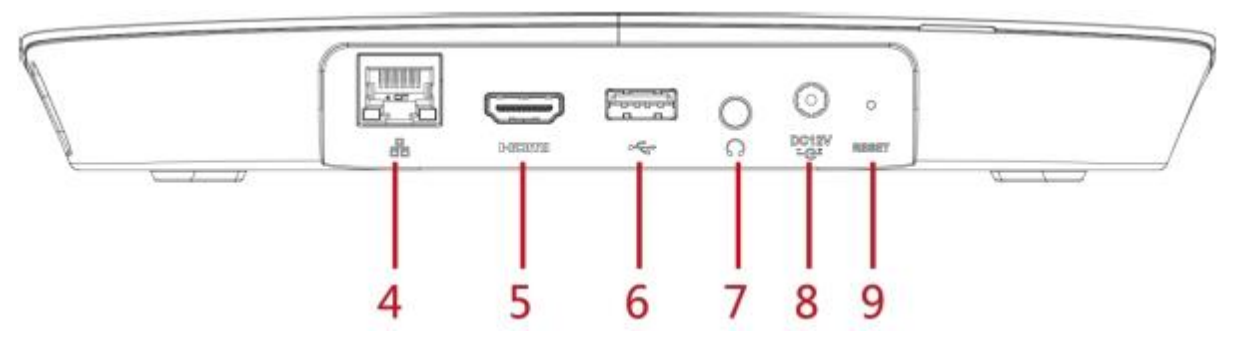

Figure 1-2

The front panel is shown as below. See Figure 1-3.

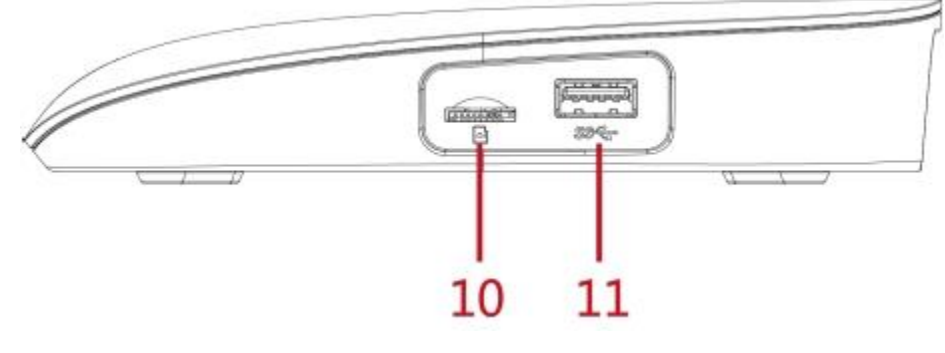

Figure 1-3

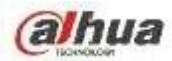

Please refer to the following table for detailed information.

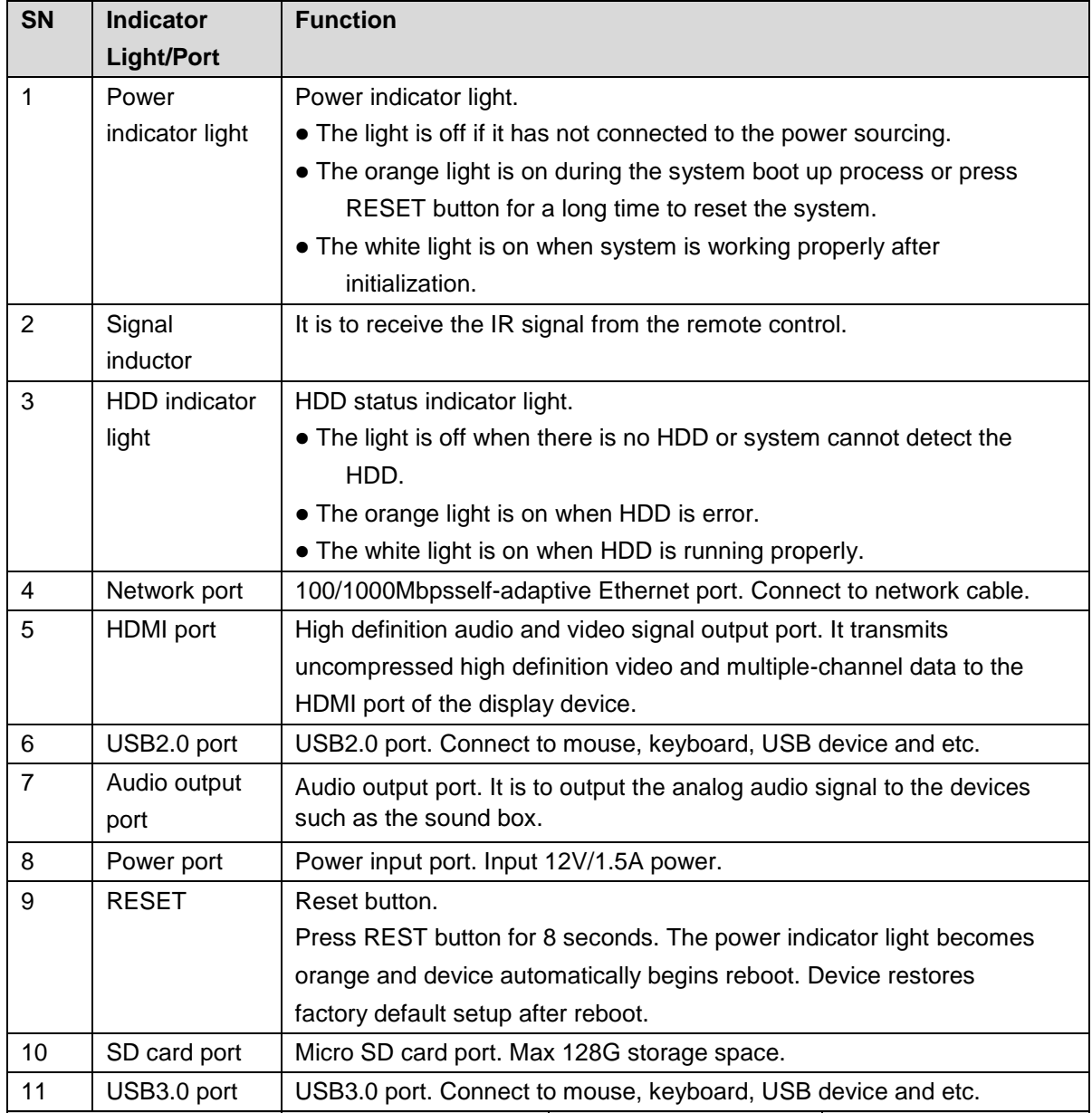

#### NAS device 1 Power adapter 1 **1.3 Packing List**  $\sum_{i=1}^n$   $\sum_{i=1}^n$   $\sum_{i$

Please check the accessories according to the packing list.

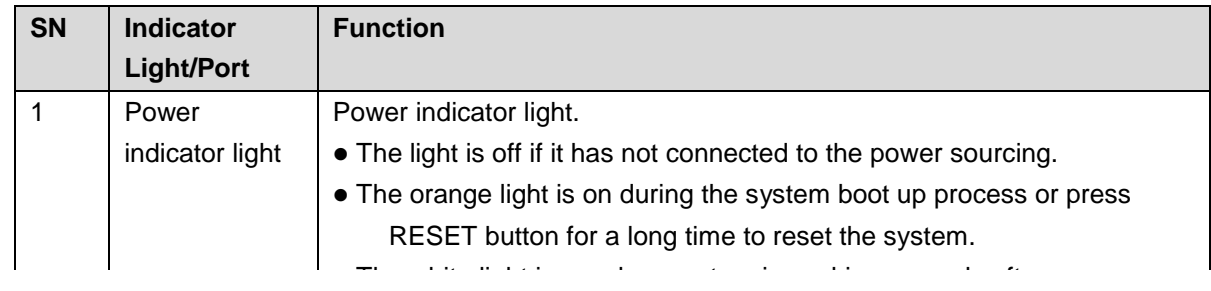

#### **1.4 Open the Box to Check**

Refer to the following table to check the device. Contact the local retailer or our service engineer if there is any problem.

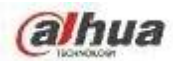

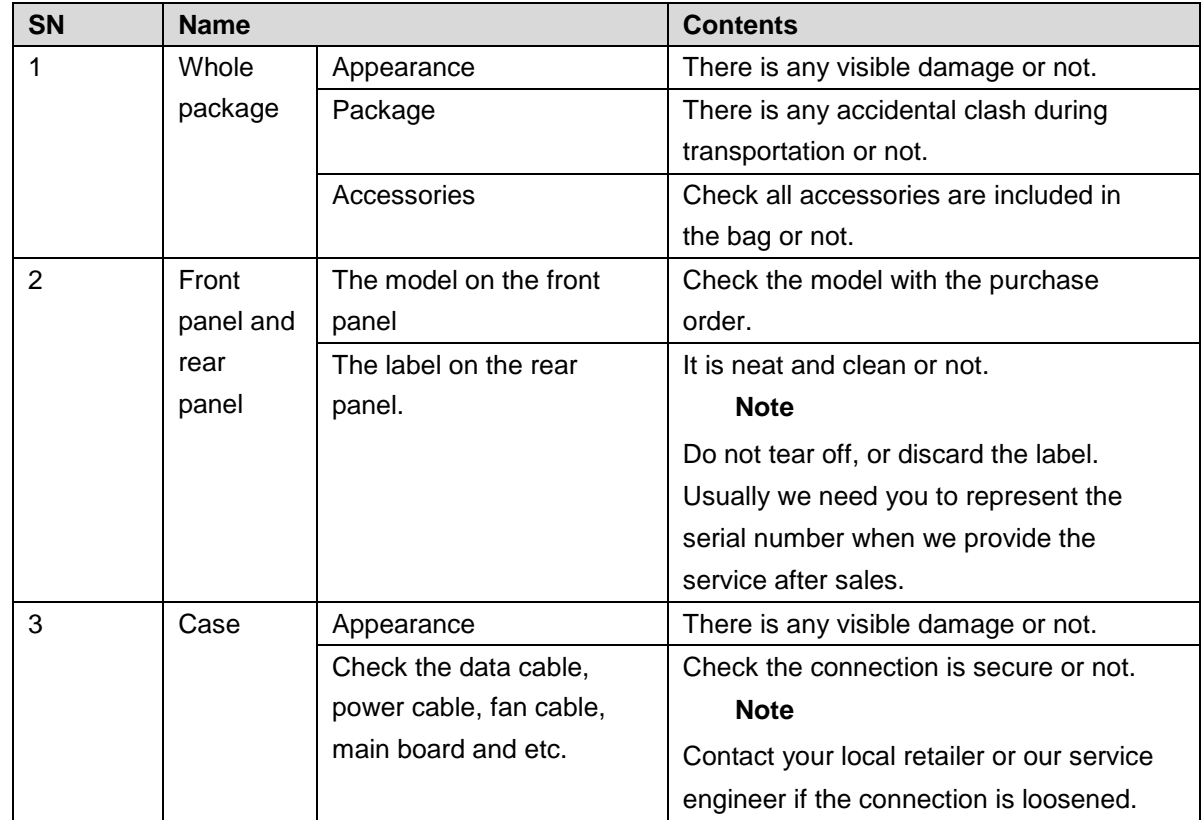

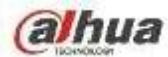

# **2 WEB**

Use PC (personal computer) to access the device WEB to manage it.

**Note**

- $\bullet$ Check the PC and device connection before login the WEB.
- $\bullet$ Right now the browser supports Chrome and FireFox.

## **2.1 Login**

Use browser to access the device WEB, it is to access and manage the device remotely.

# **Steps:**

Step 1 Open browser and input the device IP address in the address column.

Step 2 Click Enter button.

Enter WEB login interface. See Figure 2-1.

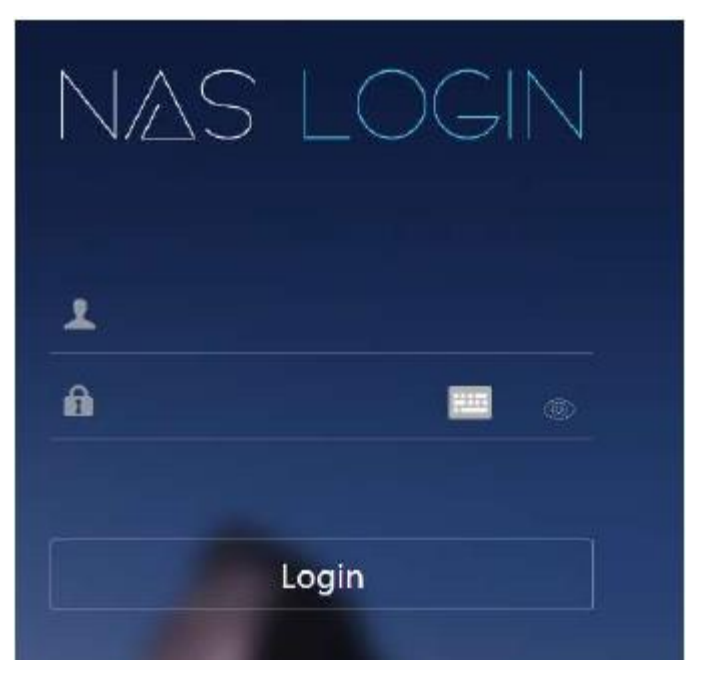

Figure 2-1

Step 3 Enter user name and password.

# **Note**

The device default user name is **admin** and the password is **admin**.

Click to display the input password contents.

Step 4 Click Login.

Enter main interface. See Figure 2-2.

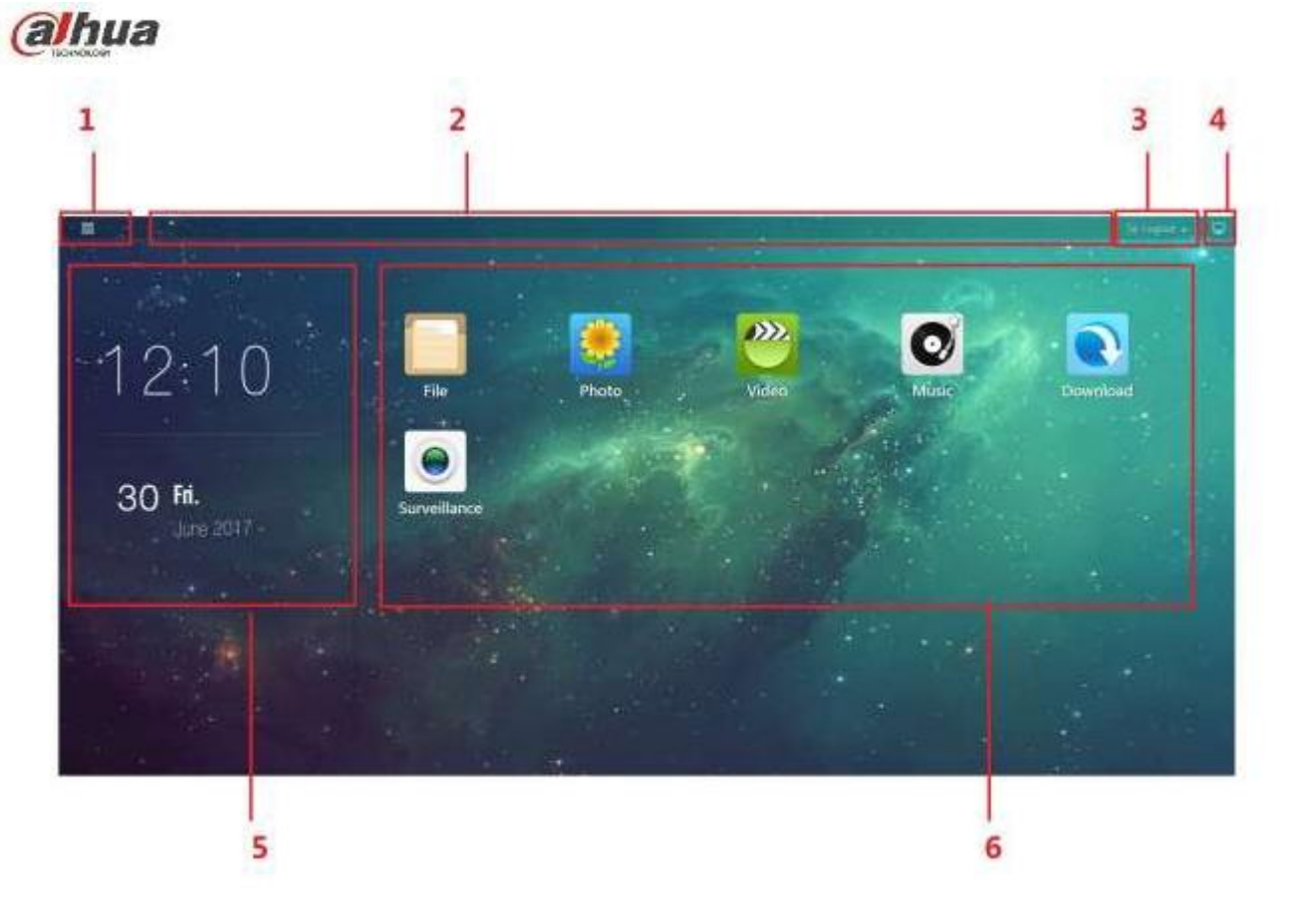

Figure 2-2

Please refer to the following table for detailed information.

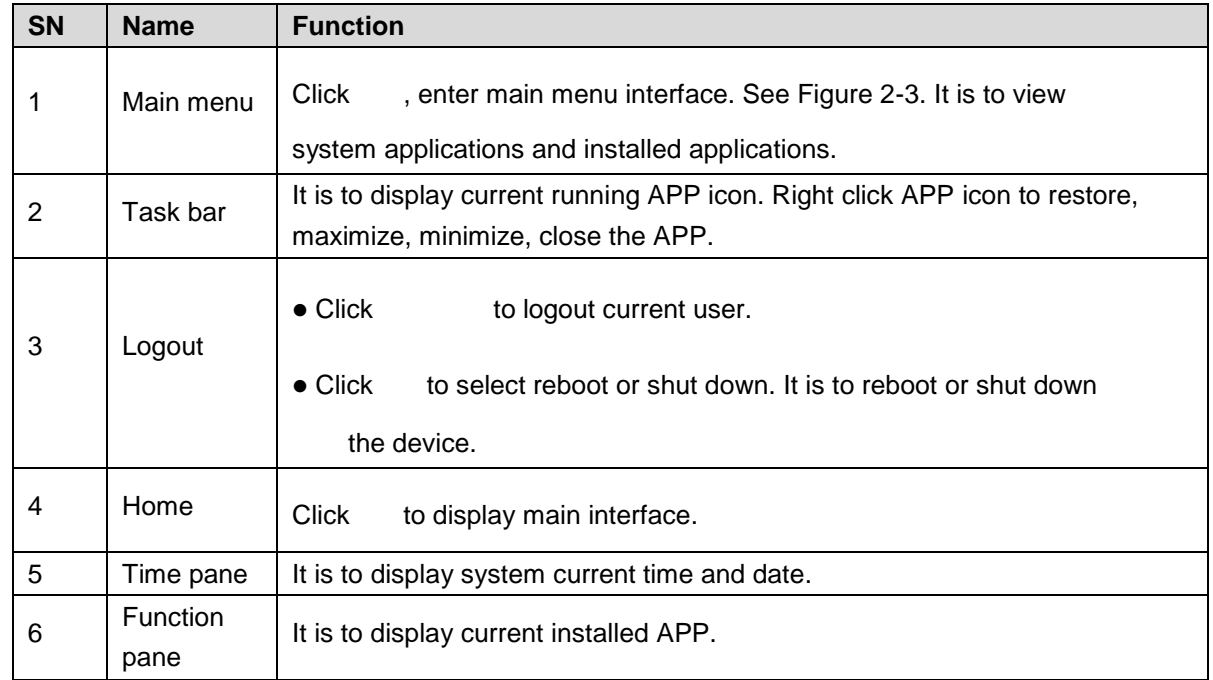

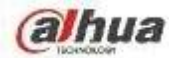

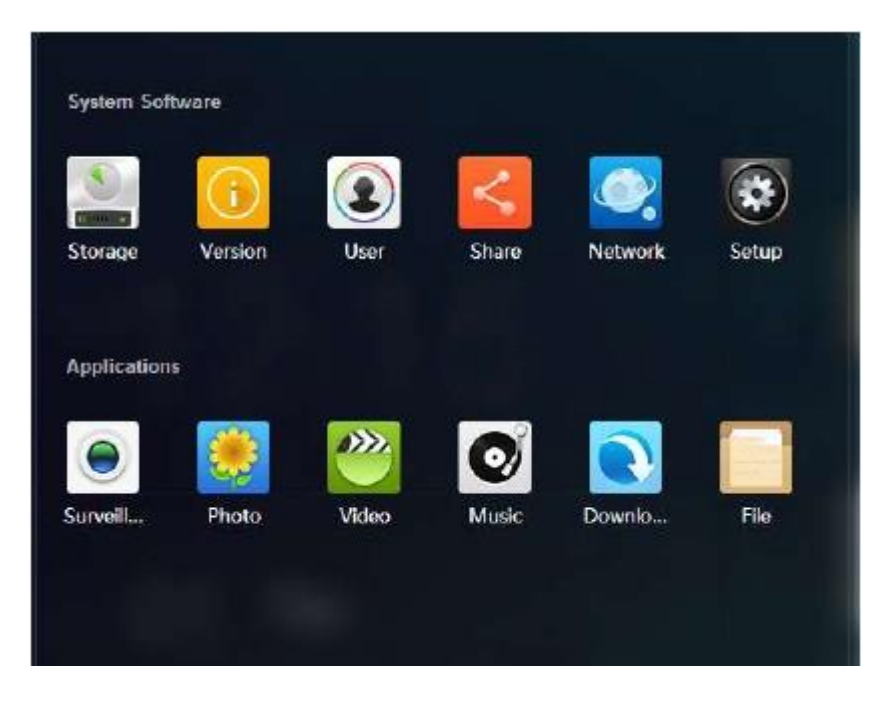

Figure 2-3

#### **2.2 Photo**

It is to upload the photo to the device to storage and use the photo applications to play online.

## **Steps:**

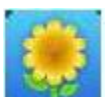

In the main interface, click , enter photo interface. See Figure 2-4.

- $\bullet$ Right click Photo or click any photo in the list, it is to create a new photo or delete an old one.
- $\bullet$ Select an album and then click Upload, or select photo(s) and then click open, it is to upload the image(s) on the local PC to the corresponding album.
- $\bullet$ Select an album and then click Play slide, system play all images from the album in full-screen. Click any position in the image; it switches to the next image. Click ESC to exit full screen.
- $\bullet$ Right click any image, it can view, add to the favorites, delete.

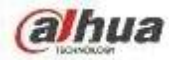

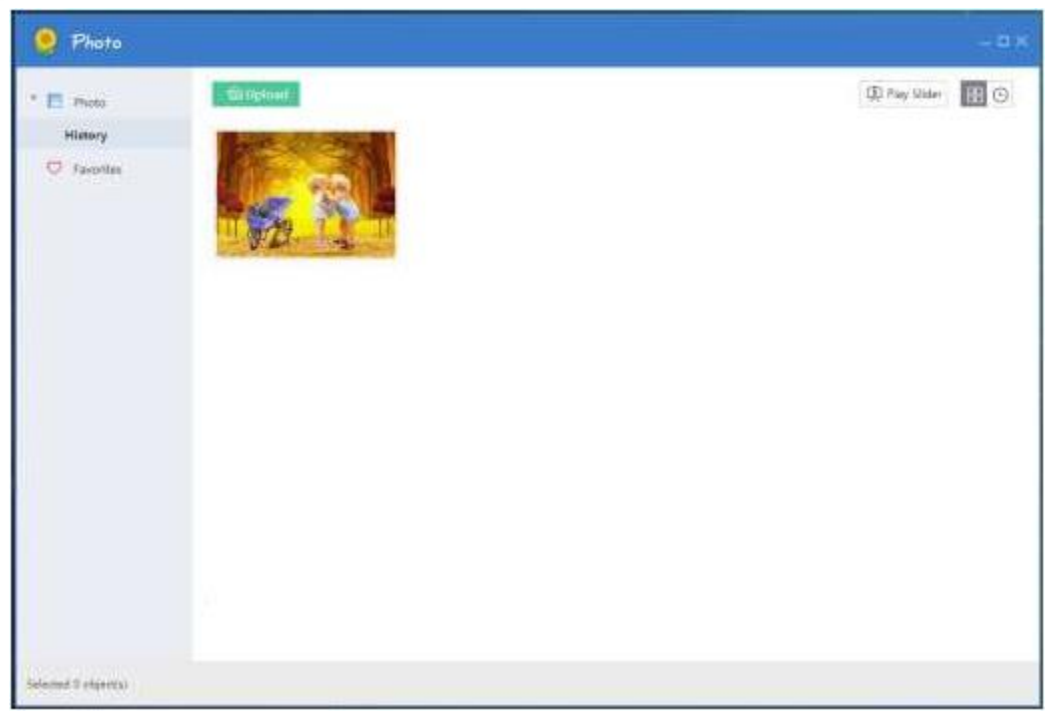

#### **2.3 Music**

Figure 2-4

It is to upload the video to the device to storage and use the player to play online. \

# **Steps:**

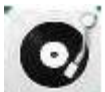

On the main interface, click , enter music interface. See Figure 2-5.

- $\bullet$ Click Play all, device plays all songs in current list.
- $\bullet$ Click Add song, and then select a music file to upload, click Open, it is to upload the local PC music file to the corresponding list.
- Input the search key words in corresponding search results.

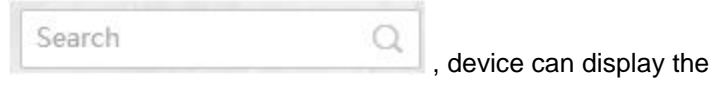

- $\bullet$  Click the  $\pm$  on the right of the playlist, it is to create a new playlist.
- The music play control pane is at the bottom of the interface.

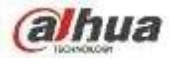

| <b>O</b> Music              |                                  |              |           | $ \Box$ $\times$ |
|-----------------------------|----------------------------------|--------------|-----------|------------------|
| <b>G</b> My Minic           | My Music                         |              |           | s.               |
| $\pm$<br><b>Ed</b> Playlist | D Pay All<br>$+$ Add Sang<br>n/s |              | Search    | O,               |
| Merry<br>O My Favorites     | Title 1                          | Artist       | Album     | Duration         |
|                             | When You Know                    | Hooverphonic | Chinas CD | 03:17            |
|                             |                                  |              |           |                  |
|                             |                                  |              |           |                  |
|                             |                                  |              |           |                  |
|                             |                                  |              |           |                  |
|                             |                                  |              |           |                  |
|                             |                                  |              |           |                  |
|                             |                                  |              |           |                  |

Figure 2-5

Please refer to the following table for detailed information.

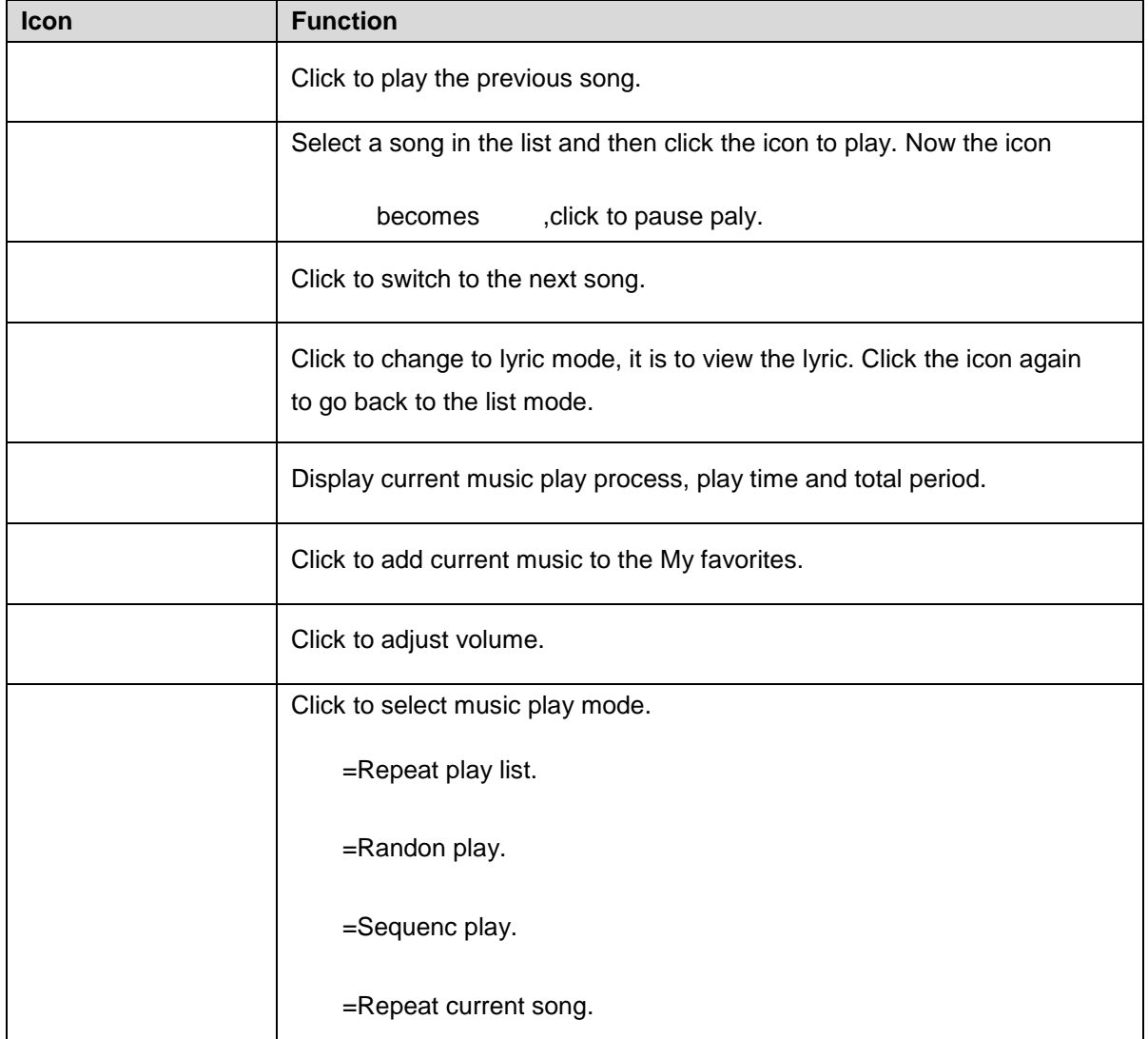

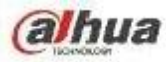

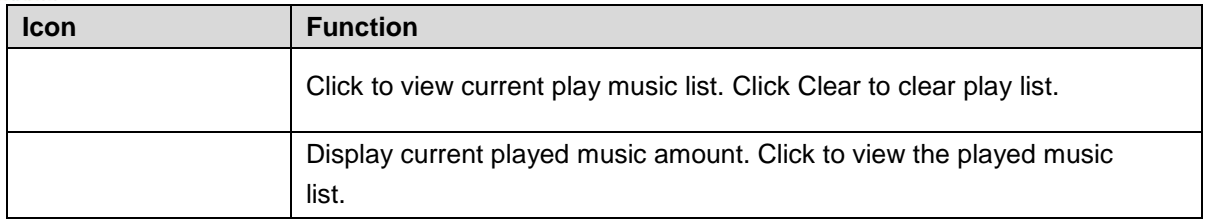

## **2.4 Video**

Upload the video file to the device to storage and use player to play online.

Search Video

# **Steps:**

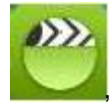

In the main interface, click , enter audio/video interface. See Figure 2-6.

 $\alpha$ 

 $\bullet$ Input key words in corresponding search results.

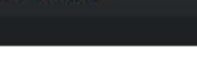

and click Enter button, device displays the

. Click the icon, it is to play the video file.

 $\bullet$ Move the mouse to the video file, device pops up

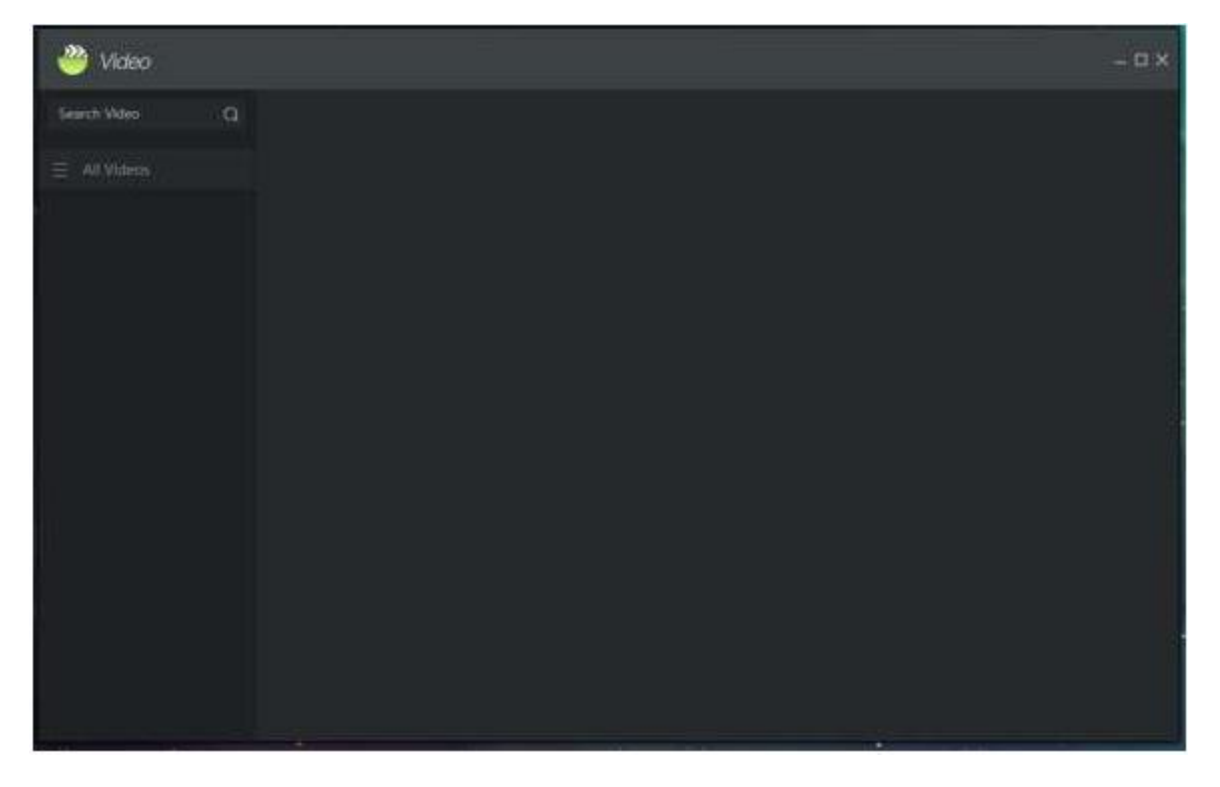

Figure 2-6

## **2.5 File**

It is to view the data file storage on the device.

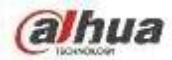

# **Steps:**

In the main menu, click **interface** interface. See Figure 2-7.

- $\bullet$ Right click the file name in the file list on the right pane, it is to download, copy/paste/cut, delete, rename the file, or view the file properties.
- Right click file, click download, it is to download the file to the local PC.

| File                                                               |                                  |                      | $= \square \times$                                        |
|--------------------------------------------------------------------|----------------------------------|----------------------|-----------------------------------------------------------|
| $\leftarrow$ > $\circ$<br>S Movie                                  |                                  | $\frac{1}{2}$ Search | a                                                         |
| · Illucal Disk<br>$F =$ $Photo$                                    | New Folder<br>$0$ Upload<br>Name | Size<br>Type         | $\theta$ .<br>E<br>$\scriptstyle\bullet$<br>Date Modified |
| Movie                                                              |                                  |                      |                                                           |
| $+$ Music<br>+ Download<br>+ Surveillance<br><b>W</b> Recycle fiin |                                  |                      |                                                           |
| Selected 0 object(s)                                               |                                  |                      |                                                           |

Figure 2-7

Please refer to the following table for detailed information.

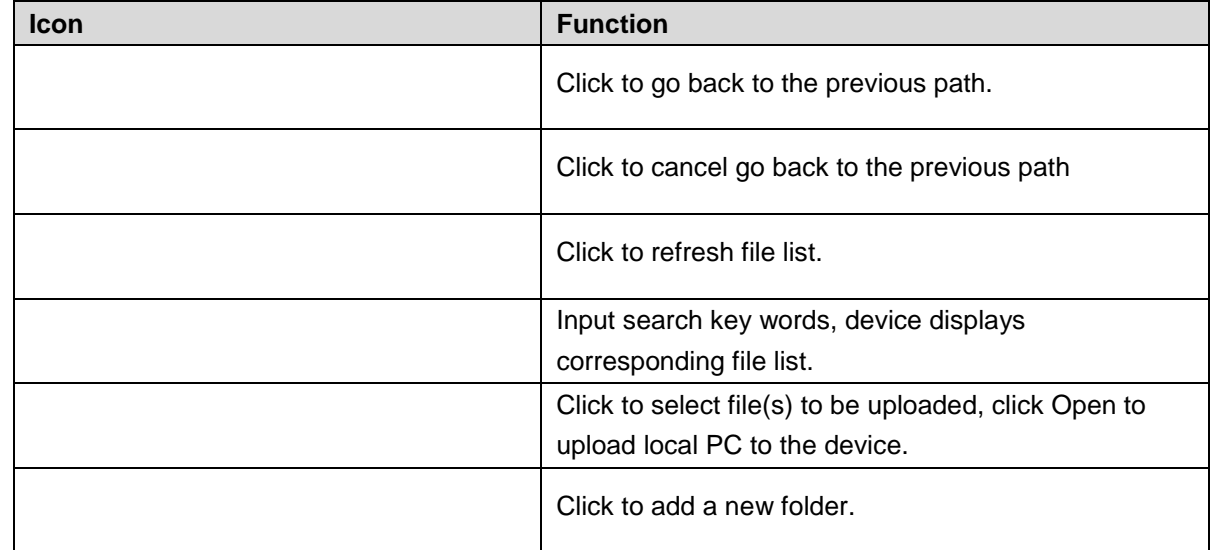

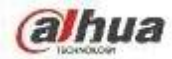

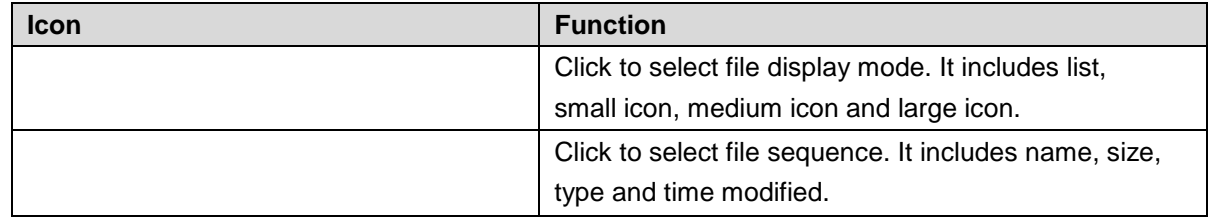

### **2.6 Download**

System supports BT (BitTorrent), magnet-uri ,HTTP/HTTPS, FTP/FTPS to download file. It max supports 5 download tasks at the same time.

Refer to appendix for Download Mode for BT (BitTorrent), magnet-uri ,HTTP/HTTPS, FTP/FTPS detailed information.

# **Steps:**

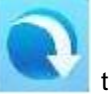

In the main menu, click to enter download interface. See Figure 2-8.

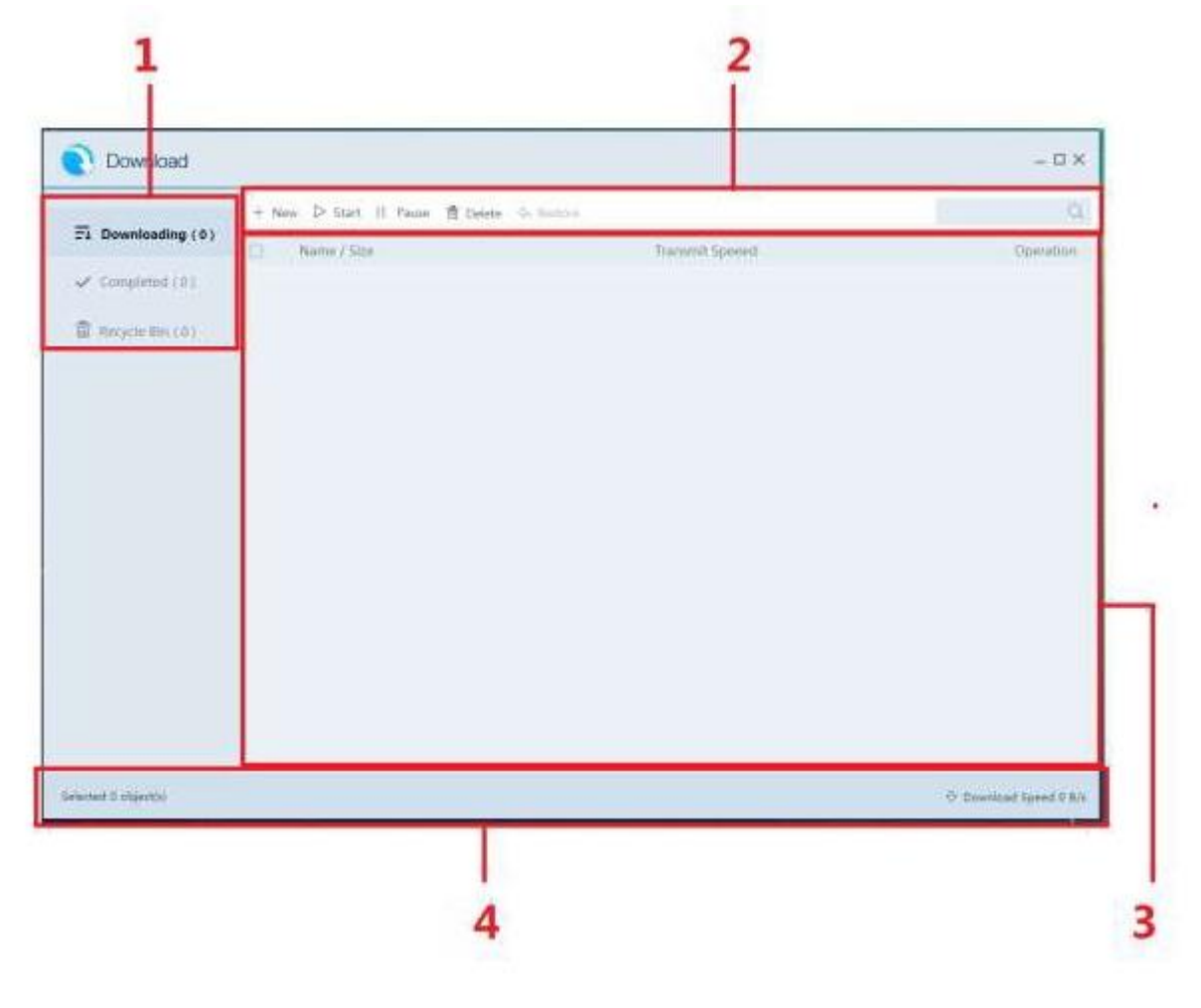

Figure 2-8

Please refer to the following table for detailed information.

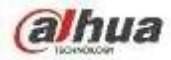

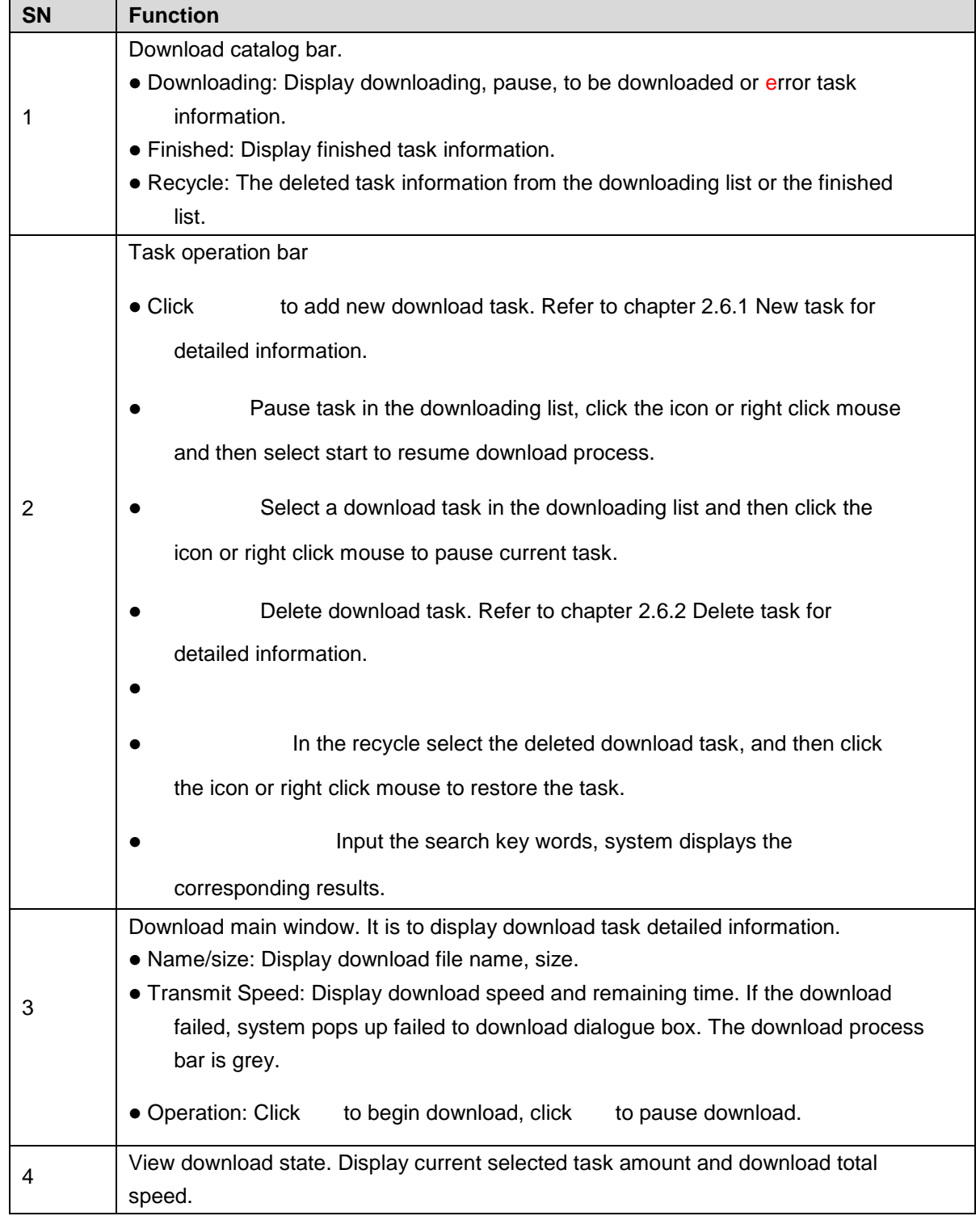

#### **2.6.1 New Task**

System downloads new task by default after you created it. The state is downloading. If current download tasks have exceeded 5 (system max download threshold), the new task state is to be downloaded.

# **Steps:**

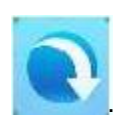

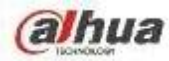

Enter download interface. See Figure 2-9.

Step 2  $\mathsf{Click}$   $+$  New

Enter Add task interface.

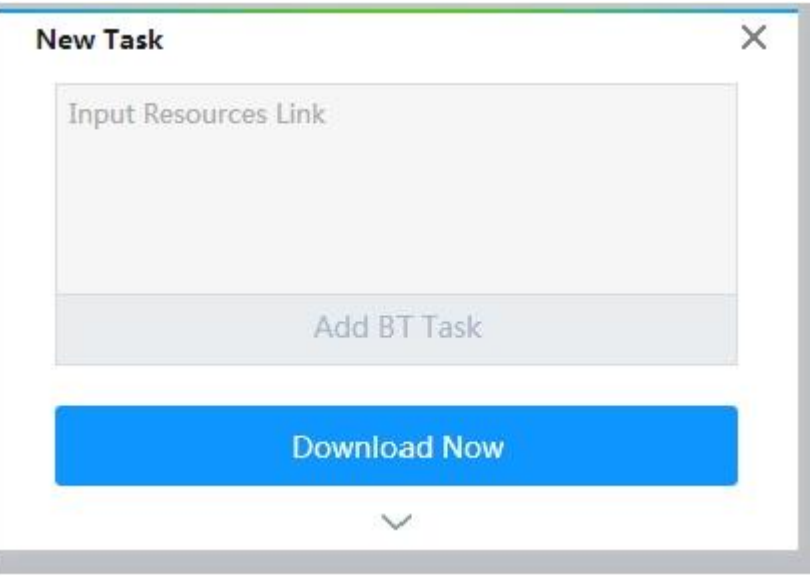

Figure 2-9

- Step 3 Input download link or add BT file.
	- $\bullet$ BT download: Add BT task and select corresponding .torrent file.
	- $\bullet$ Other download: Input download path. Different download modes have different download links. Please refer to the actual situation to set.

#### Step 4 Select save path.

Click to select path interface. See Figure 2-10. Click to select saved path.

# **Note**

System save file to the previous path by default if you do not set new path here.

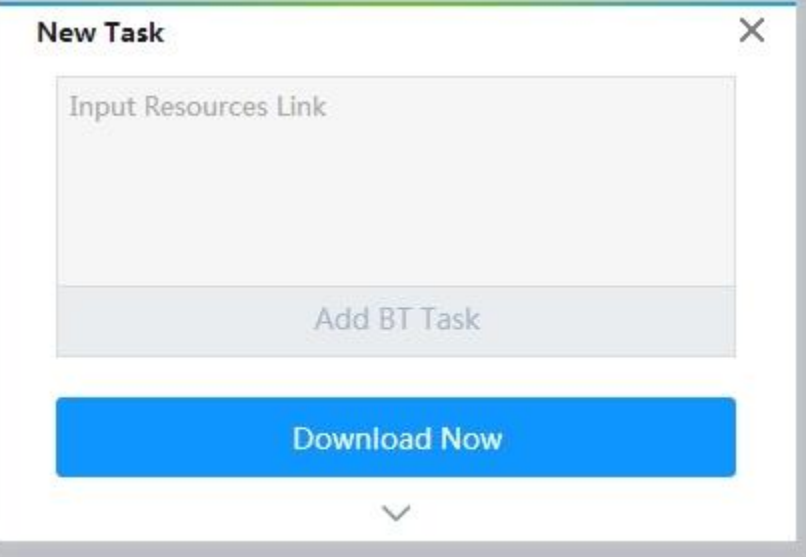

Figure 2-10

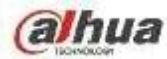

Step 5 Click Download Now.

Enter downloading list to view new task state and download process.

## **2.6.2 Delete Task**

Select a task in the list (download task, finished task or the task deleted in the recycle) and then click

<sup>面</sup> Delete , or right click mouse and then select delete, enter delete interface.

# **Note**

Check the box to select delete download file, system can delete the downloaded file at the same time.

## **2.6.3 Restore Task**

Go to the recycle to restore the download task.

# **Steps:**

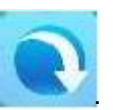

Step 1 In the main interface, click Enter download interface. See Figure 2-8.

Step 2 Click Recycle bin. Enter recycle interface. See Figure 2-11.

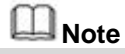

The speed here displays deleting speed.

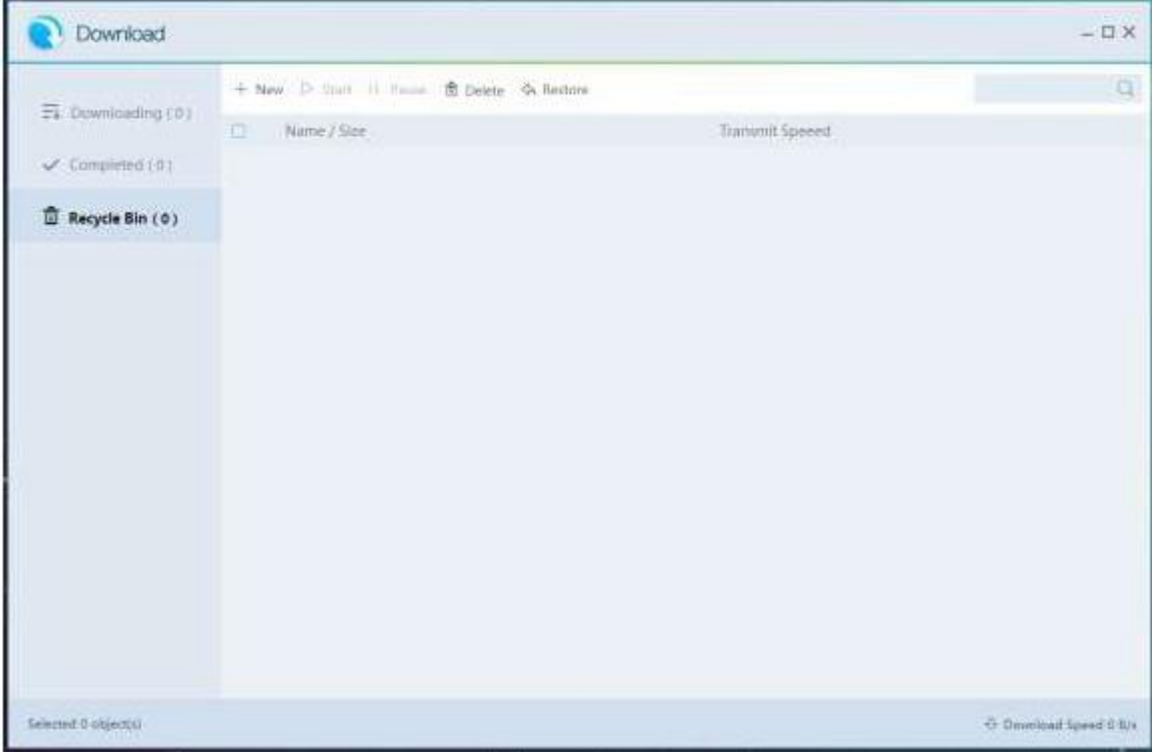

Figure 2-11

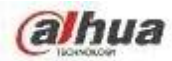

Step 3 Select a task to be restored and then click  $\left\{\infty\right\}$  Restore

System restore the task. Go to the downloading interface to view the download task.

Step 4 Click the  $\triangleright$  of the corresponding download task. System begins downloading task again.

#### **2.7 Surveillance**

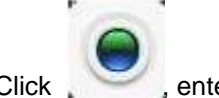

Click , enter preview and monitor interface. See Figure 2-12.

Connect to the camera, system can display real-time monitor video, playback record file, set camera parameters remotely.

# **Note**

If it is your first time to enter the preview interface, the window prompts you to install plugins. Please follow the prompts to install.

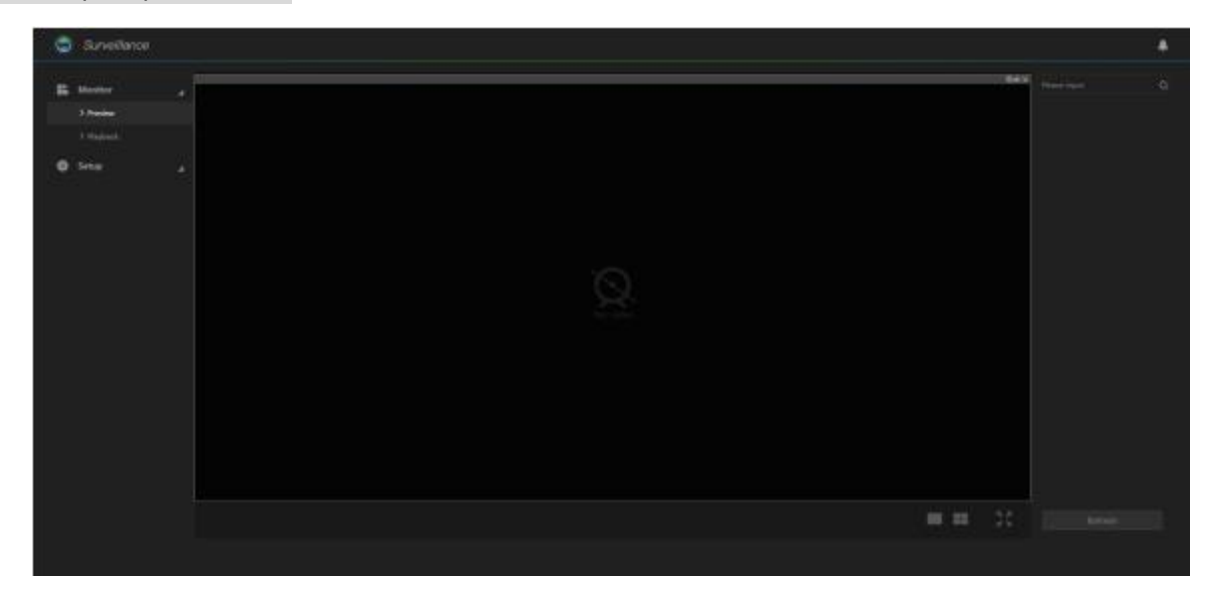

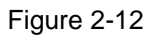

#### **2.7.1 Initialization Settings**

The initialization settings include add remote device and enable remote device record function.

#### 2.7.1.1 Register Camera

It is to manage camera such as add, edit, upgrade camera and etc. It supports to change channel name, bit rate parameters and etc.

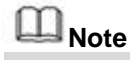

System max supports 4 cameras.

## **Steps:**

There are many ways to register the camera such as search and then add, add by IP address, batch add,

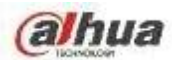

using template to add. Here we introduce search and then add function.

- $\bullet$ Search and then add: Search to find the remote device and then add. This function is useful if you do not know the remote device IP address.
- $\bullet$ Add by IP address: Add remote device by IP address. This function is useful if you know the remote device IP address, user name and password.
- $\bullet$ Batch add: Add several remote cameras by the same time. Please make sure these remote devices are in the same IP segment such as  $(192.168.1.1 \sim 192.168.1.255)$ , and the user name and password are the same. It can greatly enhance add efficiency.
- $\bullet$ Import by template: Add remote device by import template.

# **Steps:**

Step 1 On the surveillance interface, from Setup->Camera->Remote->Device. Enter Device interface. See Figure 2-13.

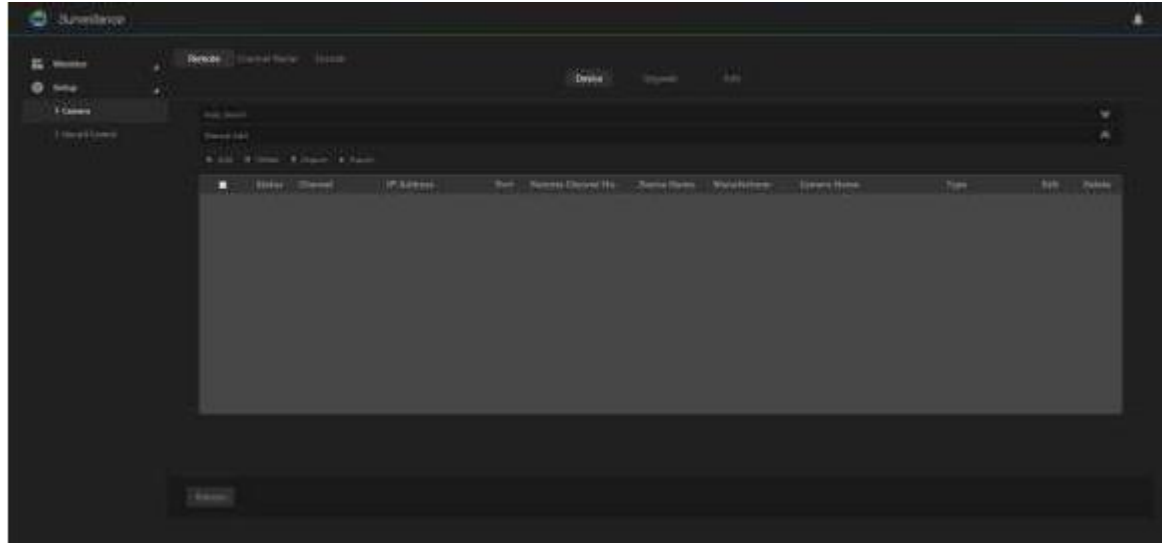

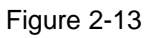

#### Step 2 Register camera.

There are four ways: search and then add, input IP address and then add, batch add and use template to add.

- Search and then add
- 1. Click the  $\mathbb{V}$  on the right side of the Auto search.

Enter auto search interface. See Figure 2-14.

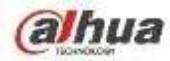

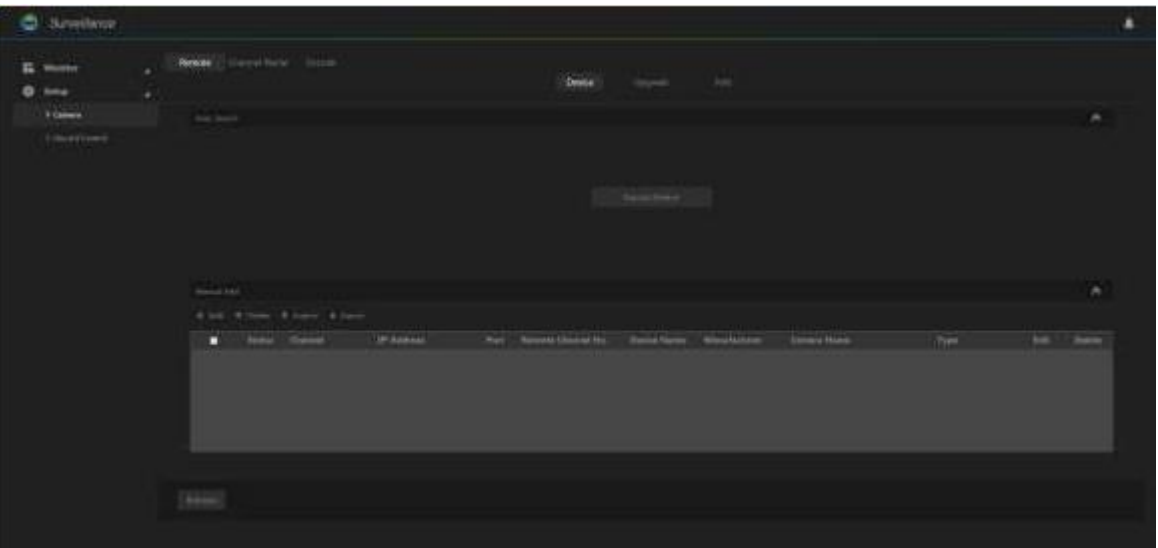

Figure 2-14

2. Click Found device. Enter search results interface.

**Note**

- $\bullet$ The remote device on the added list will not be displayed on the searched results.
- $\bullet$ State column is to display current remote device has been initialized or not. means it has been initialized. See Figure 2-15.

| ×<br>total <b>S</b><br>٠ |                |                                                 |                |                        | <b>Sweet</b>             | man n                         | <b>Add</b>          |              |                   |               |
|--------------------------|----------------|-------------------------------------------------|----------------|------------------------|--------------------------|-------------------------------|---------------------|--------------|-------------------|---------------|
| <b>X Camera</b>          | <b>Riddell</b> |                                                 |                |                        |                          |                               |                     |              |                   |               |
| 1 moddlamo               | History 4      |                                                 |                | 16<br><b>Brasilian</b> | bear.                    | <b>College Street</b><br>15.0 |                     |              |                   |               |
|                          |                | о<br>÷                                          |                | <b>Vitene</b>          | $\bullet$                | <b>Ferrett Motor</b>          | Montwitzer          | Tom          | <b>WAS SURVEY</b> |               |
|                          |                | о                                               | ٠              | <b>Addis</b>           |                          |                               | <b>Store</b>        | <b>VENN</b>  |                   |               |
|                          | đ.             | ۰                                               | ٠              | WILLIAMS               | $-1$                     | $\frac{1}{2}$                 | <b>TELES</b>        | <b>SHEEP</b> |                   |               |
|                          |                | п                                               | ٠              | <b>Bitten</b>          | 16.41                    | $\frac{1}{2}$                 | mere                |              | <b>THEFTHAM</b>   |               |
|                          | ×              | п                                               | $\blacksquare$ | <b>Author</b>          | and in                   | $\sim$                        | HH                  |              | <b>CALL AND A</b> |               |
|                          | molek high     | At I has I have a<br>4.400 Wilson Wilson & Sant |                |                        |                          |                               |                     |              |                   | ۰             |
|                          | о              | Sees: Illegal                                   |                | <b>IP Allegan</b>      | Incl : democraticment by | <b>Researchers</b> Widelstown | <b>Dearer Baker</b> |              | Top-              | <b>BR</b> mem |
|                          |                |                                                 |                |                        |                          |                               |                     |              |                   |               |

Figure 2-15

Please refer to the following table for detailed information.

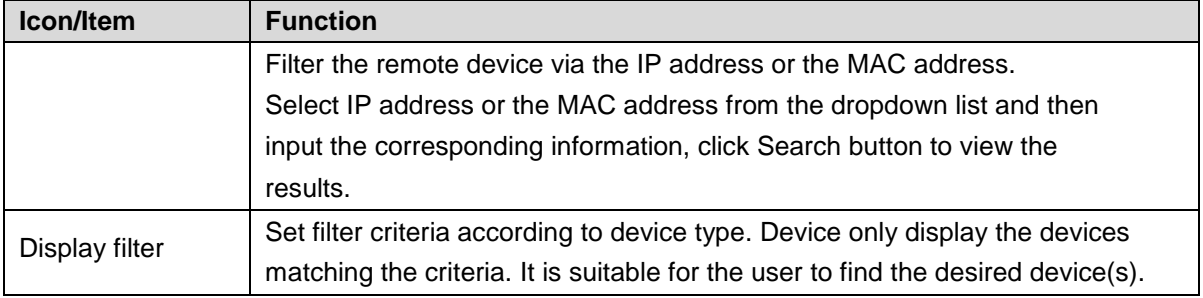

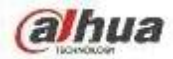

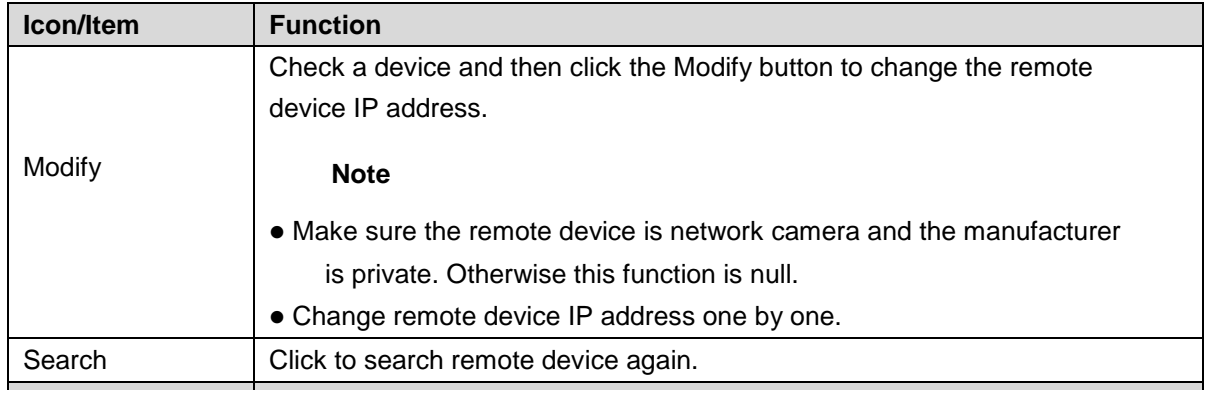

**Name Function** 3. Double click remote device or check the remote device and then click Add. The selected remote device is added to the device list.

- Input IP address and then add
	- 1. Input the  $\mathbb{H}$  on the manual search, select add by IP address.

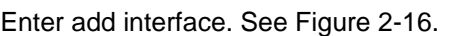

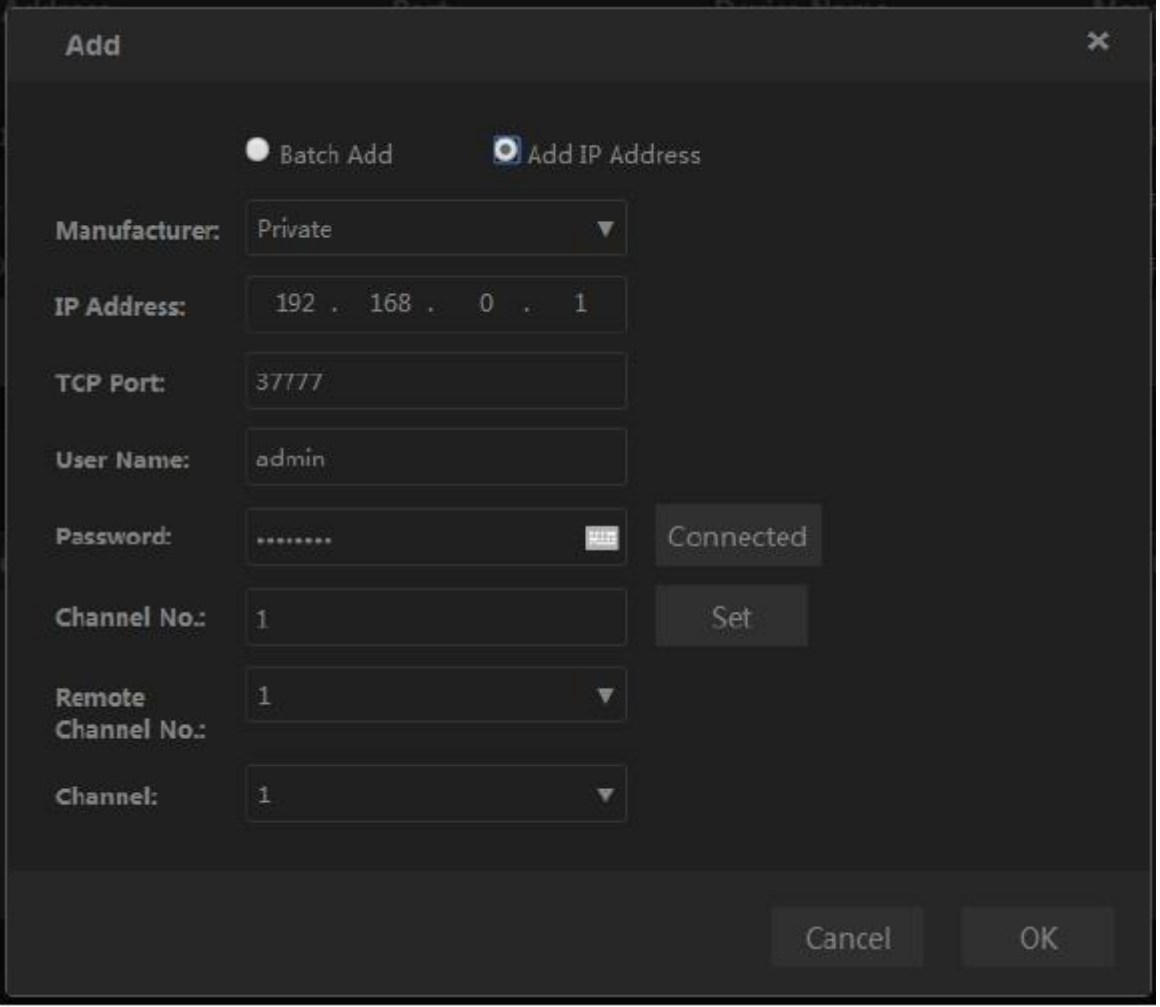

Figure 2-16

2. Set parameters.

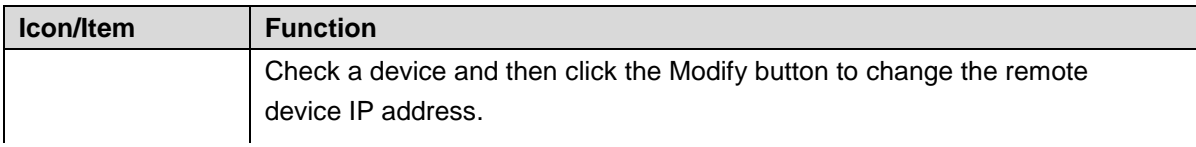

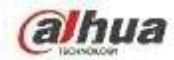

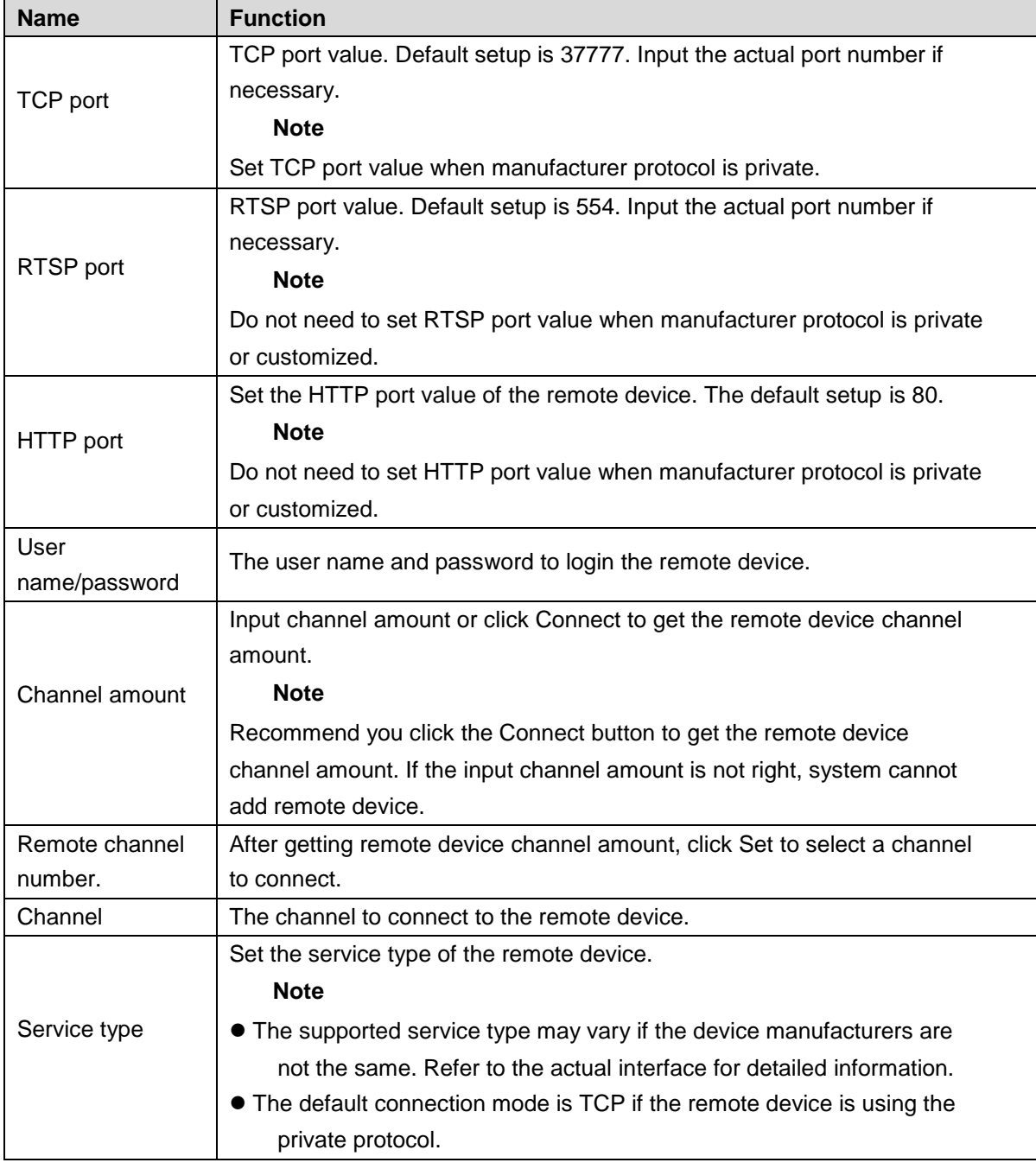

3. Click OK to add.

• Batch Add

1. Click the  $\Box$  on the manual search pane, select batch add.

Enter add interface. See Figure 2-17.

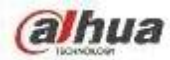

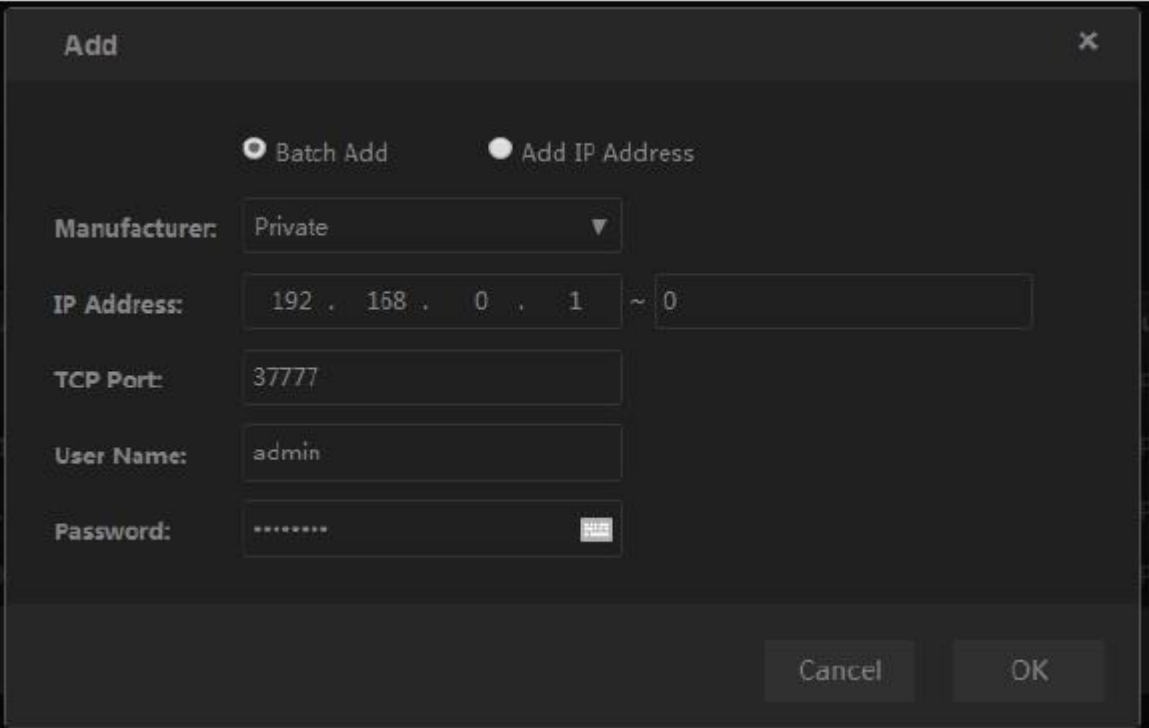

Figure 2-17

2. Set IP range you want to add.

**Note**

The batch add is for the remote devices on the same IP segment. Please set the fourth field of the IP address.

- 3. Refer to the above table to set other parameters.
- 4. Click OK to complete the add process.
- Import template to add
	- 1. Click **t** to select save path and click Save to export template.
		- $\lozenge$  The exported template file default name is RemoteConfig\_2016-12-13.csv. *2016-12-13* refers to the exported date.
		- $\Diamond$  The import/export function is for the device of the same language.
	- 2. Input the remote device information and save the template.

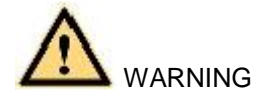

Do not change template file extension name, otherwise the import operation may fail.

- 3. Click  $t =$  to select template.
- 4. Click Open to add the remote device from the template.

**Note**

After adding the remote device, please check the status column: the means the connection is

OK. **Det** means the connection is fail.

## **Edit Remote Device**

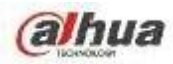

- Click  $\overline{w}$  or select a remote device and then click  $\overline{w}$  to delete a remote device.
- Click Refresh to refresh the remote device list.

#### 2.7.1.2 Record Control

The record includes auto record and manual record. After enable auto record function, the remote device can record at the specified period.

- $\bullet$ Auto: Automatically record video of the specified record type at the specified period.
- $\bullet$ Manual: Record for 24H. The record type is regular.

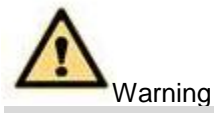

Please make sure you have storage right before use the manual reord function.

## **Steps:**

Step 1 On the surveillance interface, from Setup->Record control. Enter record control interface. See Figure 2-18.

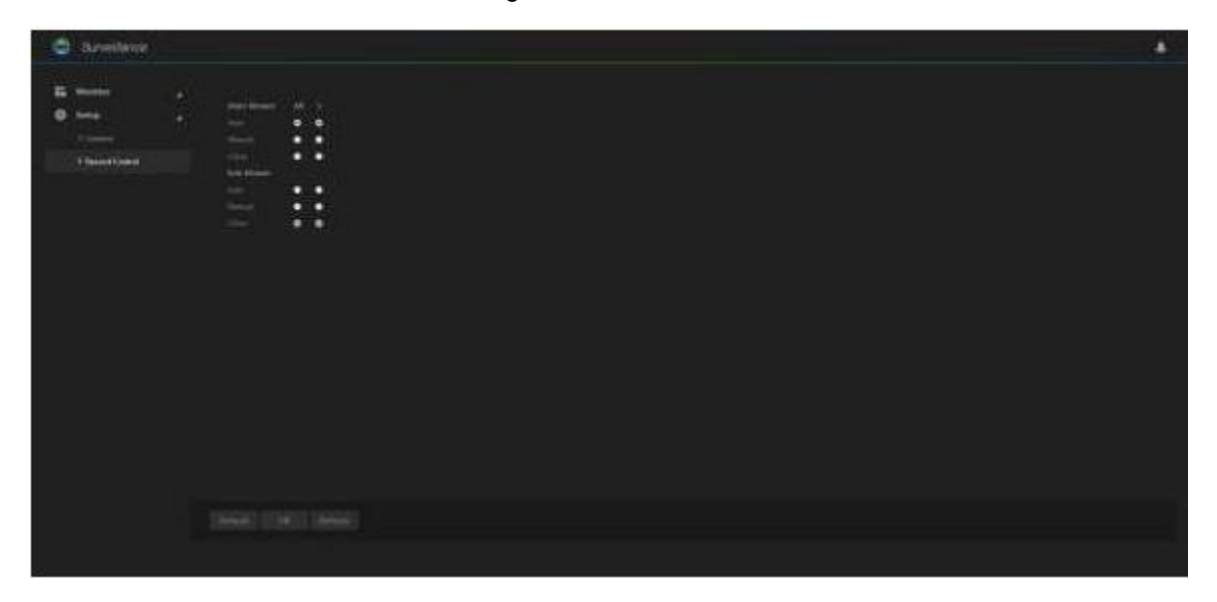

Figure 2-18

Step 2 Enable the auto record of the corresponding channel. Set parameters.

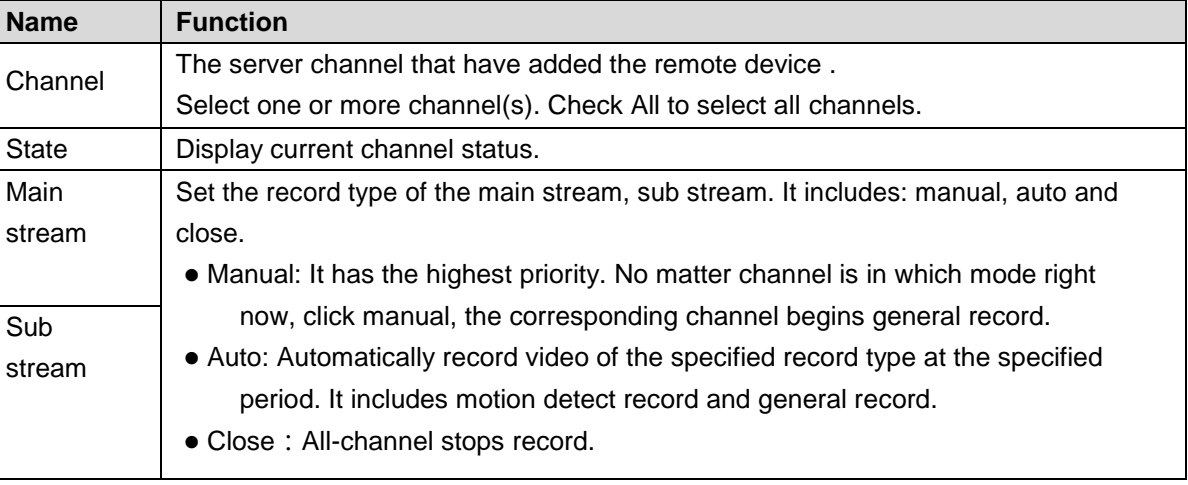

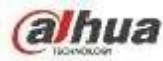

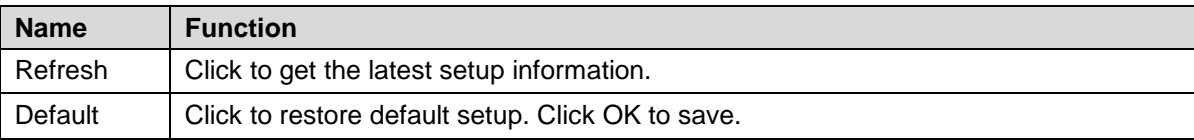

#### **2.7.2 Remote Device Manager**

It is to upgrade remote device, set parameters and etc.

#### 2.7.2.1 Upgrade

System supports upgrade the remote device via the WEB.

## **Preparation work**

Make sure you have gotten corresponding upgrade file.

## **Steps:**

Step 1 On the surveillance interface, From Setup->Camera->Remote->Upgrade. Enter upgrade interface. See Figure 2-19.

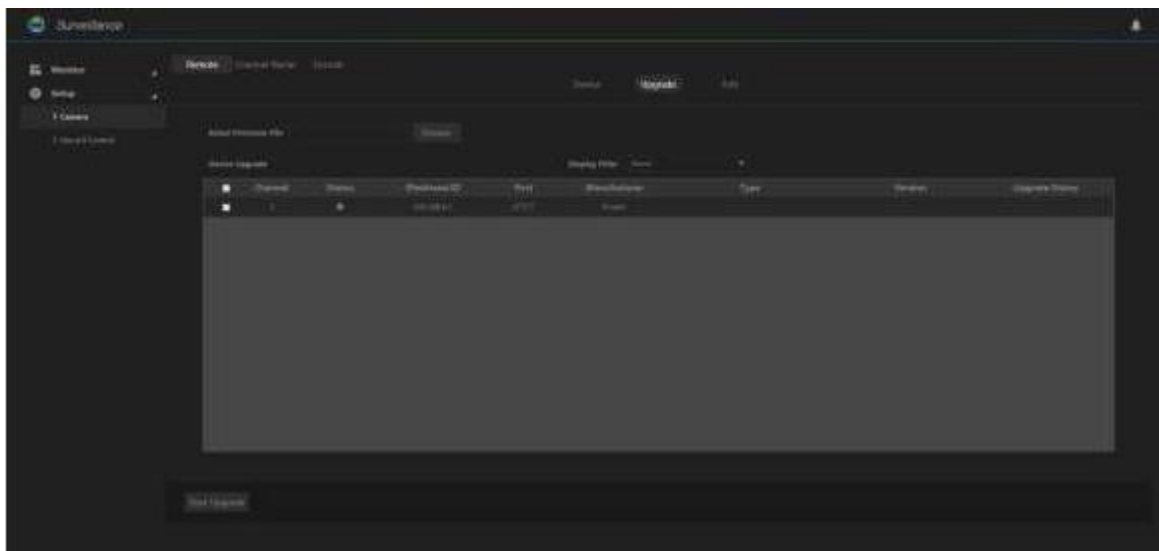

Figure 2-19

Step 2 Select a device to upgrade.

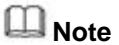

Support private protocol only. The remote device connection status shall be

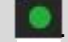

Use device type to filter if there are too many remote devices.

- Step 3 Click Import to import upgrade file.
- Step 4 Click Start upgrade button. System begins upgrading the remote device.

2.7.2.2 Info

It is to view remote device information such as channel, IP address, manufacturer, type, applications

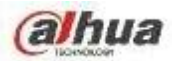

serial number, video input amount, and audio input amount and external alarm amount.

# **Steps:**

On the surveillance interface, from Setup->Camera->Remote->Info, enter info interface. See Figure 2-20. Click refresh to view the remote device information.

| C Similare                                   |                  |                       |               |                  |                                 |                        |   |  |                         | ٠ |
|----------------------------------------------|------------------|-----------------------|---------------|------------------|---------------------------------|------------------------|---|--|-------------------------|---|
| <b>CONTINUE</b><br>۰<br><b>Telep</b><br>1000 | ×<br>$\bullet$ . | News Departure Incor- |               |                  | $\mu\mu$                        | (16)<br><b>Started</b> |   |  |                         |   |
| <b>Imerican</b>                              |                  | <b>Dend</b>           | <b>Permit</b> | <b>Mandalone</b> | the contract of the contract of |                        | × |  | medies Hollyer bearings |   |
|                                              |                  | $\frac{1}{2}$         |               |                  |                                 |                        |   |  |                         |   |

Figure 2-20

#### 2.7.2.3 Channel Name

The server supports customized remote device channel name. It supports local save, sync to IPC, sync from IPC.

# **Steps:**

On the surveillance interface, from Setup->Camera->Channel name, system displays channel name interface. See Figure 2-21.

Double click a channel name to edit.

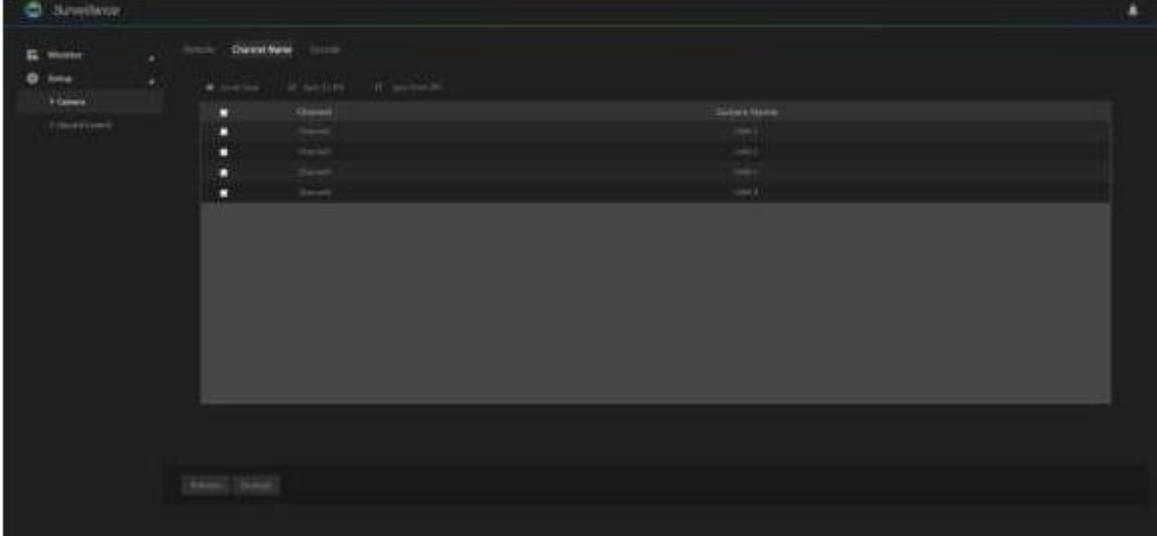

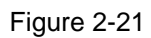

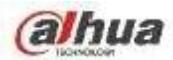

Please refer to the following table for detailed information.

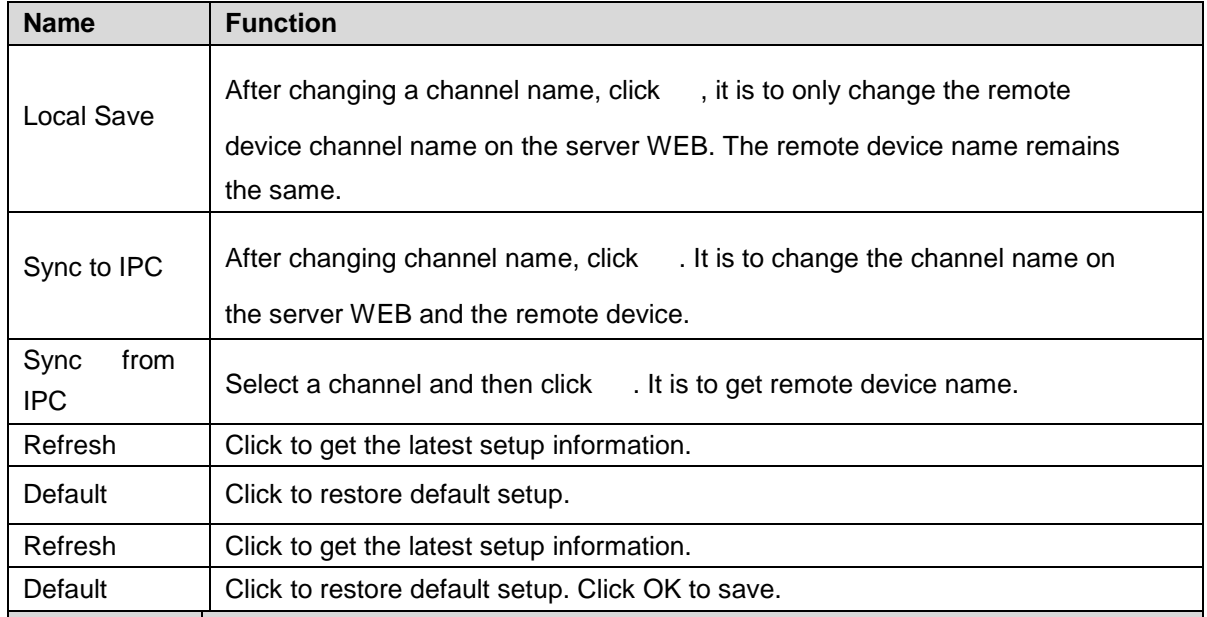

#### 2.7.2.4 Encode

Set the main stream and sub stream of the remote device.

#### Code stream Steps:

Step 1 On the surveillance interface, from Setup->Camera->Encode->Encode. System enters encode interface. See Figure 2-22.

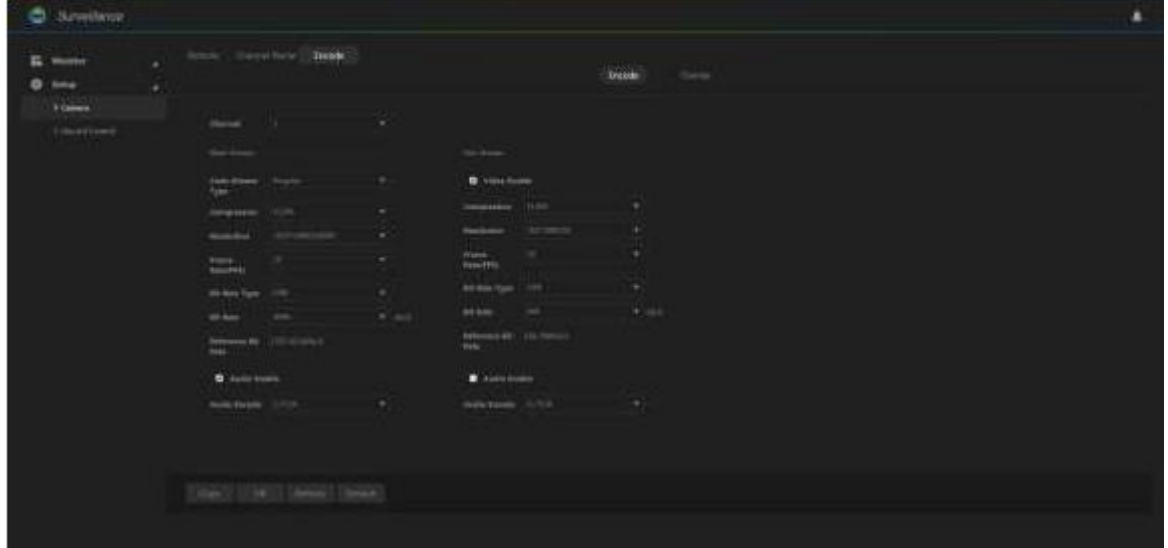

Figure 2-22

Step 2 Set parameters.

| <b>Name</b> | <b>Function</b>                                                       |
|-------------|-----------------------------------------------------------------------|
| Local Save  | After changing a channel name, click, it is to only change the remote |
|             | device channel name on the server WEB. The remote device name remains |
|             | the same.                                                             |
|             |                                                                       |

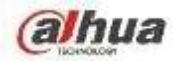

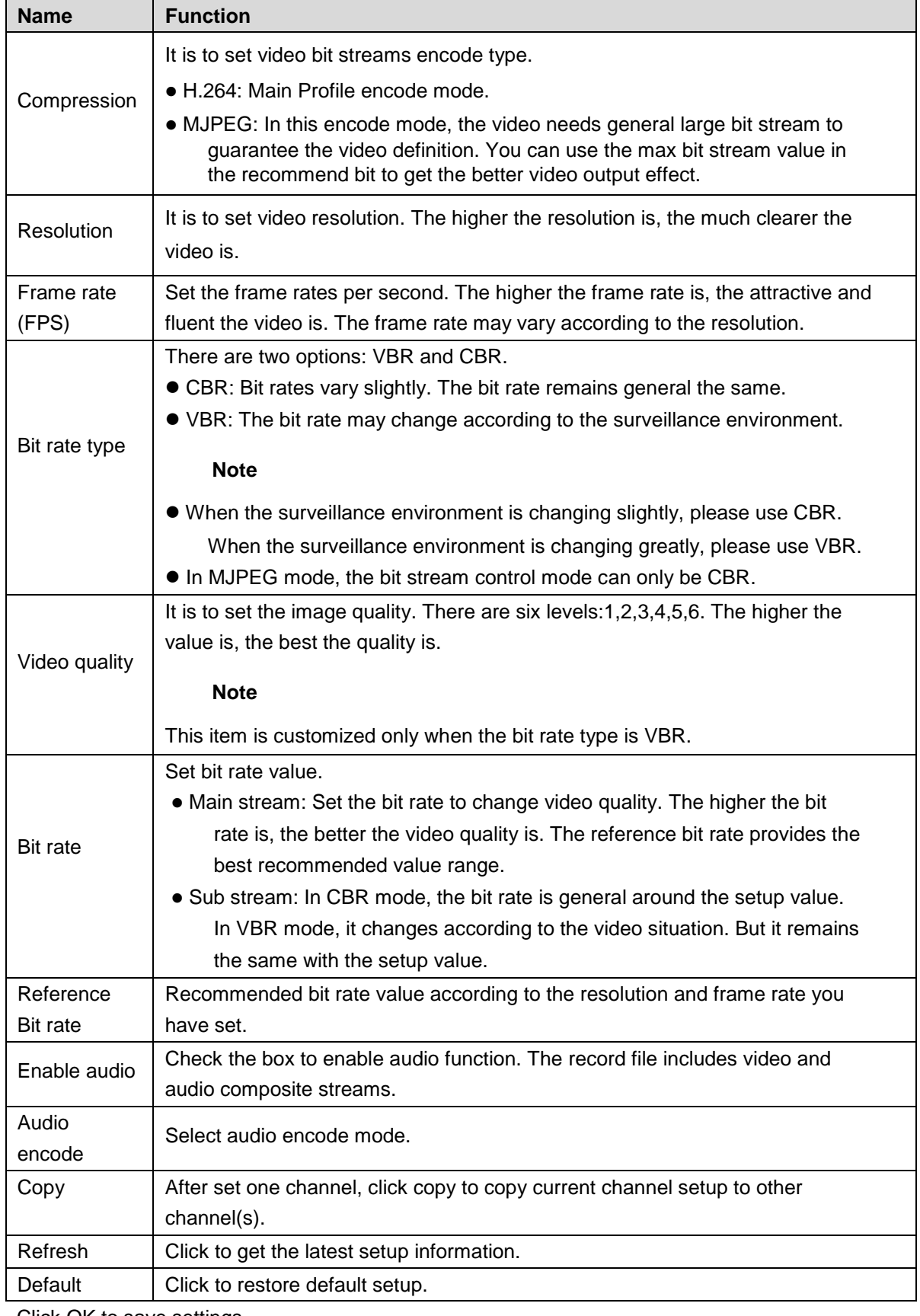

Step 3 Click OK to save settings.

### 2.7.2.5 Overlay

It is to set overlay title information on the surveillance video.

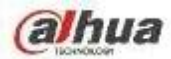

# **Steps:**

Step 1 On the surveillance interface, from Setup->Camera->Encode->Overlay. Enter overlay interface. See Figure 2-23.

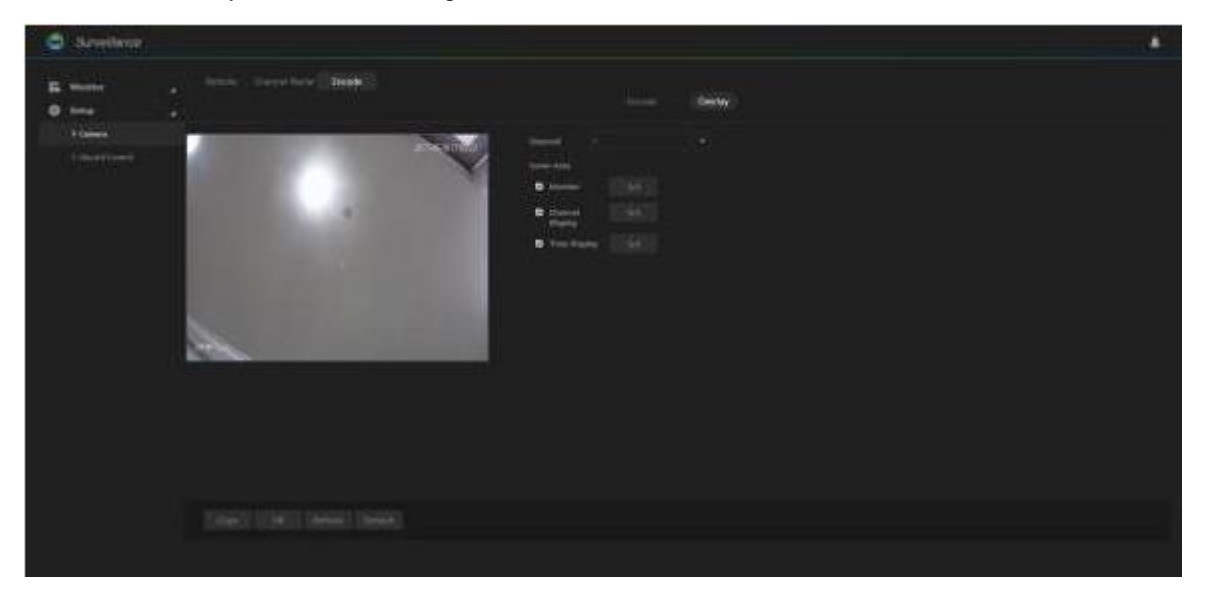

Figure 2-23

![](_page_30_Picture_136.jpeg)

Step 2 Click OK to save settings.

#### **2.7.3 Video**

It is to view the real-time video , and playback video record.

2.7.3.1 Real-time Preview

On Monitor interface, from Monitor->Playback, enter preview interface. See Figure 2-24.

![](_page_31_Picture_0.jpeg)

![](_page_31_Picture_1.jpeg)

![](_page_31_Figure_2.jpeg)

Please refer to the following table for detailed information.

![](_page_31_Picture_72.jpeg)

![](_page_32_Picture_0.jpeg)

![](_page_32_Picture_102.jpeg)

#### 2.7.3.2 Playback

# **Steps:**

Step 1 On Monitor interface, from Monitor->Playback. Enter playback interface. See Figure 2-25.

![](_page_32_Picture_103.jpeg)

![](_page_32_Figure_6.jpeg)

Step 2 Select channel number from the channel list.

**Note**

System supports 1-channel playback only.

Step 3 Select date and bit stream type.

Click the date, the time bar displays current date record information.

![](_page_33_Picture_0.jpeg)

Bit stream includes main stream/sub stream.

Step 4 Click or click any position on the time bar, it is to playback the record file.

- Click system begins playing from the beginning time of the record time.
- Click any position in the time bar, system begins playing from the selected time.

## **Note**

During the playback process:

- $C$ lick  $\Box$  to stop playing record.
- $C$ lick  $\Box$  to mute the audio. Drag the  $\Box$  to set volume.
- Click to go to full-screen. Click Esc to exit full-screen.

#### **2.7.4 Alarm**

It is to view alarm log occurred time, channel number, alarm type and process state.

# **CAUTION**

The alarm information in the following interface is for current login user only. After login again, system clears all alarm information.

# **Steps:**

Click enter alarm interface. See Figure 2-26.

Set alarm search criteria to view the detailed information.

![](_page_34_Picture_0.jpeg)

![](_page_34_Picture_51.jpeg)

Figure 2-26

Please refer to the following table for detailed information.

![](_page_34_Picture_52.jpeg)

# **2.8 Version**

Click in the main interface, enter version interface. See Figure 2-27.

![](_page_35_Picture_0.jpeg)

![](_page_35_Picture_1.jpeg)

Figure 2-27

![](_page_36_Picture_0.jpeg)

# **3 ConfigTool**

Please use ConfigTool to search, access and set the NAS device. Refer to *ConfigTool User's manual* for detailed information.

![](_page_37_Picture_0.jpeg)

# **4 Appendix-Specifications**

![](_page_37_Picture_228.jpeg)

![](_page_38_Picture_0.jpeg)

# **5 Appendix-Download Modes**

![](_page_38_Picture_193.jpeg)

![](_page_39_Picture_0.jpeg)

**Note**

- **This manual for reference only. Slight difference may be found in the user interface.**
- **All the designs and software here are subject to change without prior written notice.**
- **[All trademarks and registered trademarks are the properties of their respective owners.](http://www.affordablelaundry.com/all-trademarks-and-registered-trademarks-are-the-property-of-their-respective-owners)**
- **If there is any uncertainty or controversy, please refer to the final explanation of us.**
- **Please visit our website or contact your local service engineer for more information.**